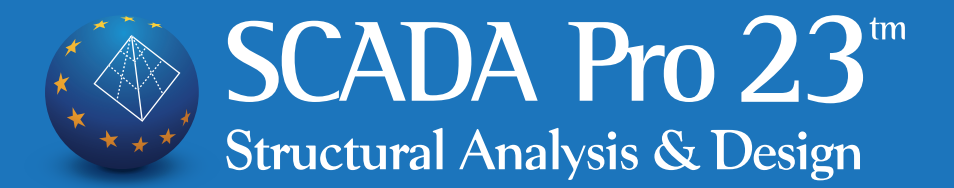

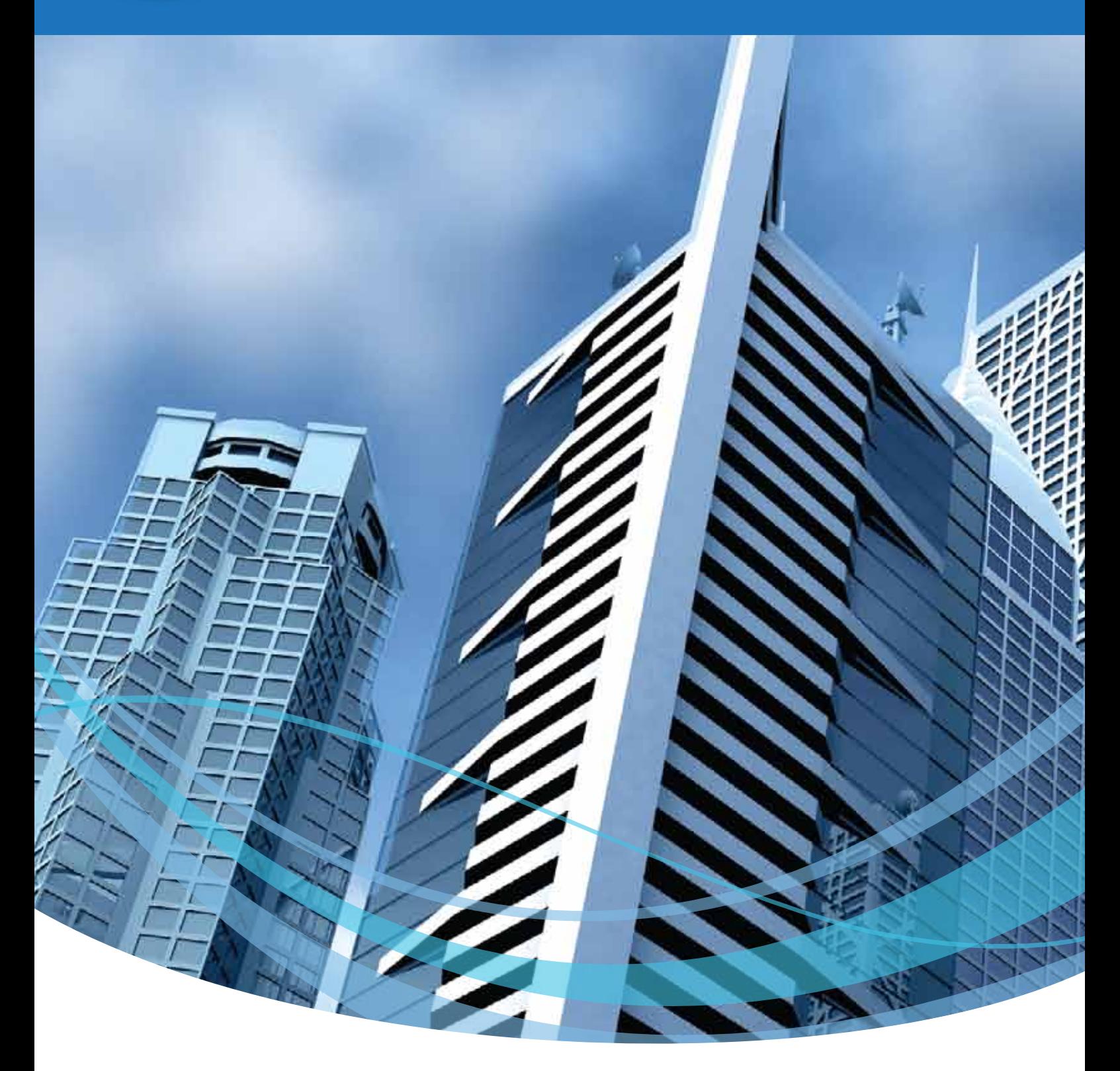

# What's new in 2023

Στατική-Δυναμική Ανάλυση και Σχεδίαση Κατασκευών με βάση τους Ευρωκώδικες & SBC

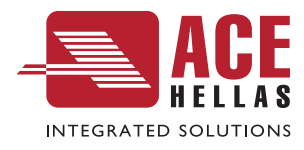

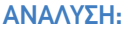

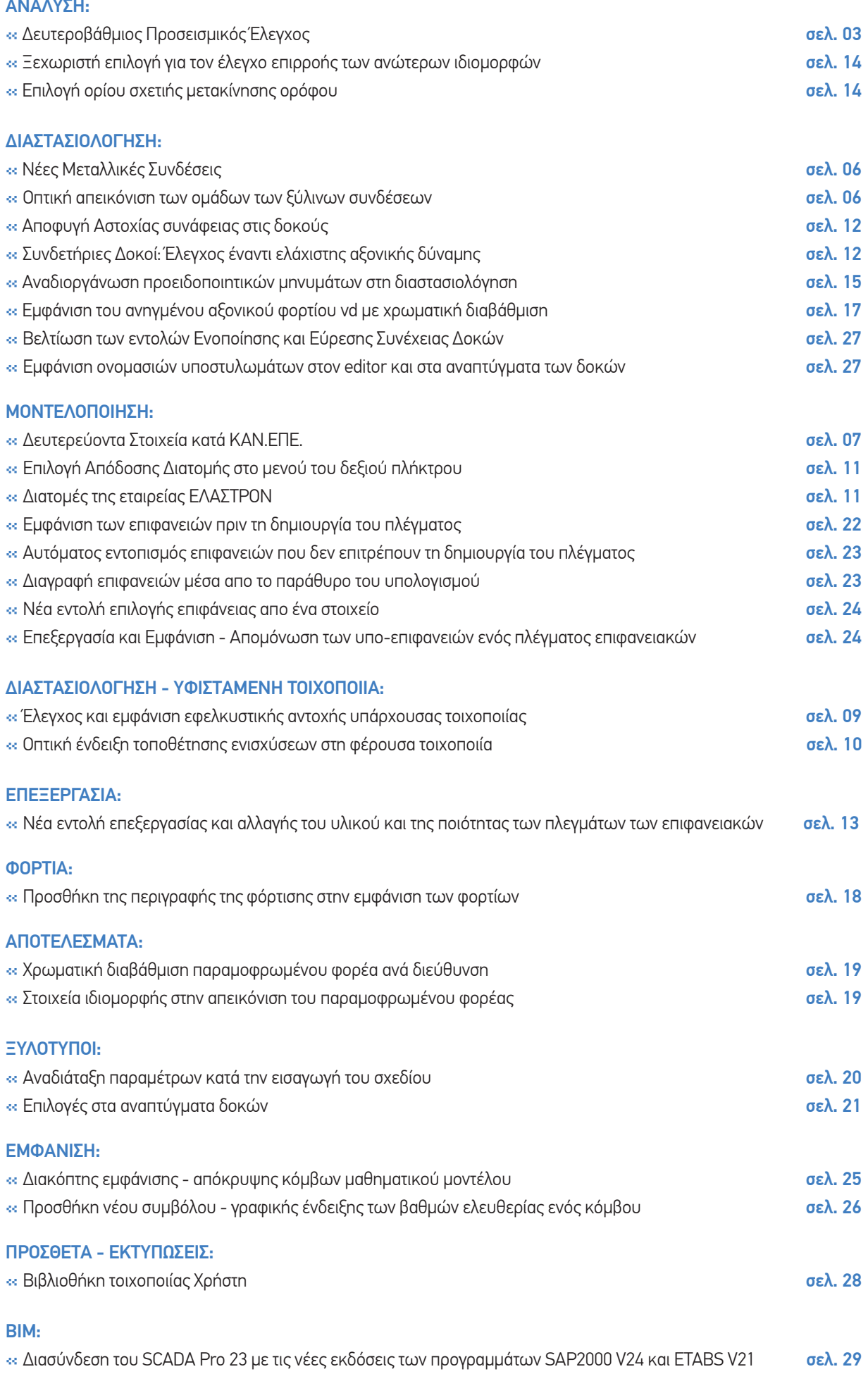

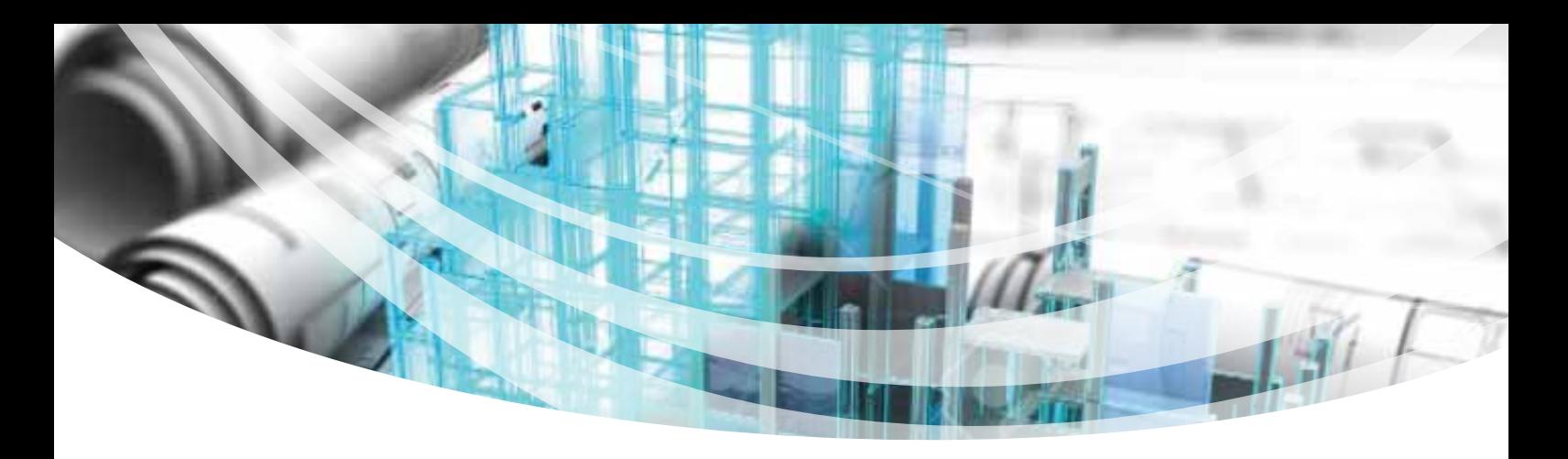

### ΑΝΑΛΥΣΗ

#### **Δευτεροβάθμιος Προσεισμικός Έλεγχος**

Στη νέα έκδοση του SCADA Pro ενσωματώθηκε η πλήρης διαδικασία του Δευτεροβάθμιου Προσεισμικού Ελέγχου σύμφωνα με το ΦΕΚ 3134/21-6-2022.

Η 1η Αναθεώρηση αφορά σε κτίρια Δημόσιας και Κοινωφελούς χρήσης με φέροντα οργανισμό από Οπλισμένο Σκυρόδεμα. Στόχος του δευτεροβάθμιου προσεισμικού ελέγχου είναι η εκ νέου ιεραρχική βαθμονόμηση των κτιρίων αυτών με βάση την αποτύπωση και αξιολόγηση τεχνικών χαρακτηριστικών.

Η προτεινόμενη μεθοδολογία αποτελεί μια προσεγγιστική διαδικασία αποτίμησης της σεισμικής ικανότητας και της σεισμικής επάρκειας υφιστάμενων κτιρίων από Ο.Σ. σε σχέση με τη σεισμική απαίτηση, όπως ορίζεται στις σύγχρονες κανονιστικές διατάξεις.

Η μεθοδολογία περιλαμβάνει κάποιους υπολογισμούς, οι οποίοι είναι γενικά προσεγγιστικοί, χωρίς απαιτήσεις κατάστρωσης ενός λεπτομερούς μοντέλου του κτιρίου όπως συμβαίνει στις πλήρεις μελέτες που απαιτεί ένας τριτοβάθμιος έλεγχος.

Το τελικό αποτέλεσμα του ελέγχου αυτού είναι ένας "δείκτης" που ονομάζεται «Δείκτης Προτεραιότητας Ελέγχου λ» του κτιρίου.

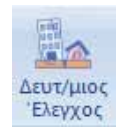

 Γίνεται αυτόματος υπολογισμός του τελικό δείκτη προτεραιότητας λ, του συντελεστή δ Δευτ/μιος καθώς και της σεισμική κατηγορία του κτιρίου Κ, σύμφωνα με το ΦΕΚ.<br>Έλεγχος

- <del>»</del> Ο Δείκτης Προτεραιότητας Ελέγχου κτιρίου λ, ορίζεται ως: ο λόγος της απαιτούμενης σεισμικής αντίστασης προς την διαθέσιμη σεισμική αντίσταση, σε όρους τέμνουσας βάσης πολλαπλασιασμένος επί 100.
- <del>»</del> Ο Συντελεστής δ, ορίζεται ως εξής:

$$
S = \min\left\{\frac{1}{\lambda_s}, \frac{1}{\lambda_s}\right\}
$$

όπου λx, λy: Δείκτες Προτεραιότητας Ελέγχου ανά διεύθυνση

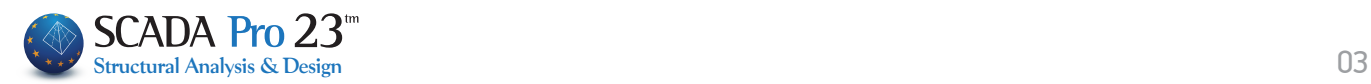

**≫ Η Σεισμική κατηγορία (Κ) δευτεροβαθμίου προσεισμικού ελέγχου κτιρίου, ορίζεται:** ο μέγιστος στόχος αποτίμησης που μπορεί να εξασφαλίσει ένα κτίριο για στάθμη επιτελεστικότητας Β («Σημαντικές Βλάβες» κατά ΚΑΝ.ΕΠΕ.), εφαρμόζοντας τη μεθοδολογία του δευτεροβαθμίου προσεισμικού ελέγχου.

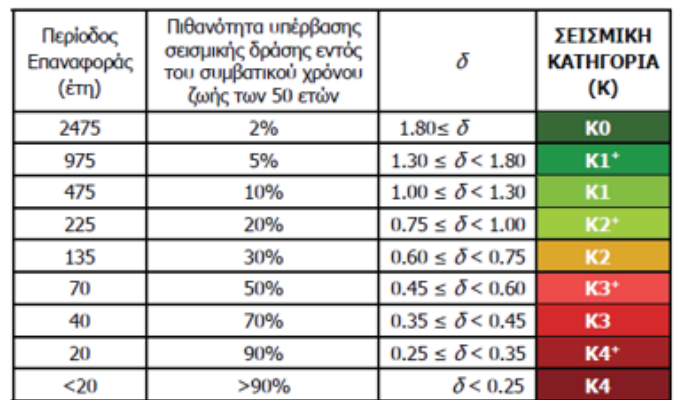

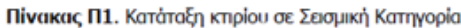

<mark>≯≯</mark> Στο πρόγραμμα εφαρμόζεται:

μόνο για τα σενάρια: **Ελαστική Static** και **Ελαστική Dynamic**  και μόνο για τη μέθοδο: **q** για **Σ.Ε.Β.**

- <del>»</del> Απαραίτητες προϋποθέσεις για να εκτελεστεί η διαδικασία είναι:
	- να έχουν διαστασιολογηθεί και να έχουν τοποθετηθεί οι υπάρχοντες οπλισμοί στα
	- υποστυλώματα που συμμετέχουν στην ανάληψη της τέμνουσας βάσης, <u>δηλαδή τα</u> υποστυλώματα της στάθμης που έχει οριστεί στο πρόγραμμα σαν κάτω να εκτελεστεί το σενάριο της ανάλυσης.
- <del>≫</del> Συνοπτικά η διαδικασία:
	- Εισαγωγή φορέα και φορτίων,
	- Εκτέλεση ενός default σεναρίου για να γίνει η διαστασιολόγηση,
	- Διαστασιολόγηση και προσαρμογή οπλισμών μόνο των στύλων της στάθμης κάτω, (για παράδειγμα, αν υπάρχει υπόγειο, σαν στάθμη κάτω είναι η 1η στάθμη και άρα θα διαστασιολογηθούν οι στύλοι που ξεκινούν από τη στάθμη 1 και καταλήγουν στη στάθμη 2, δηλαδή θα διαστασιολογηθούν σε κάτοψη οι στύλοι της στάθμης 2),
	- Υπολογισμός διαγραμμάτων αλληλεπίδρασης μόνο αυτών των στύλων,
	- Επιστροφή στην ανάλυση και εκτέλεση του σεναρίου,
	- Εκτέλεση της εντολής:

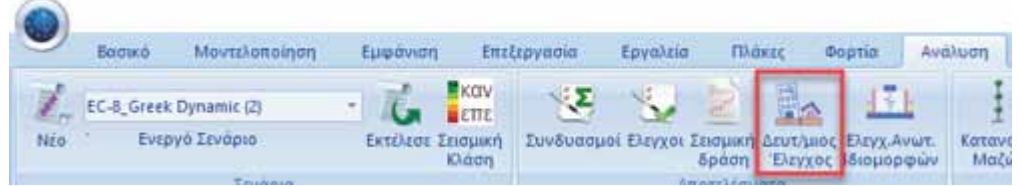

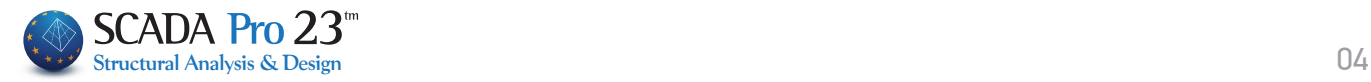

Γίνεται αυτόματος υπολογισμός του τελικού δείκτη προτεραιότητας λ, του συντελεστή δ καθώς και της σεισμικής κατηγορίας του κτιρίου Κ, σύμφωνα με το ΦΕΚ.

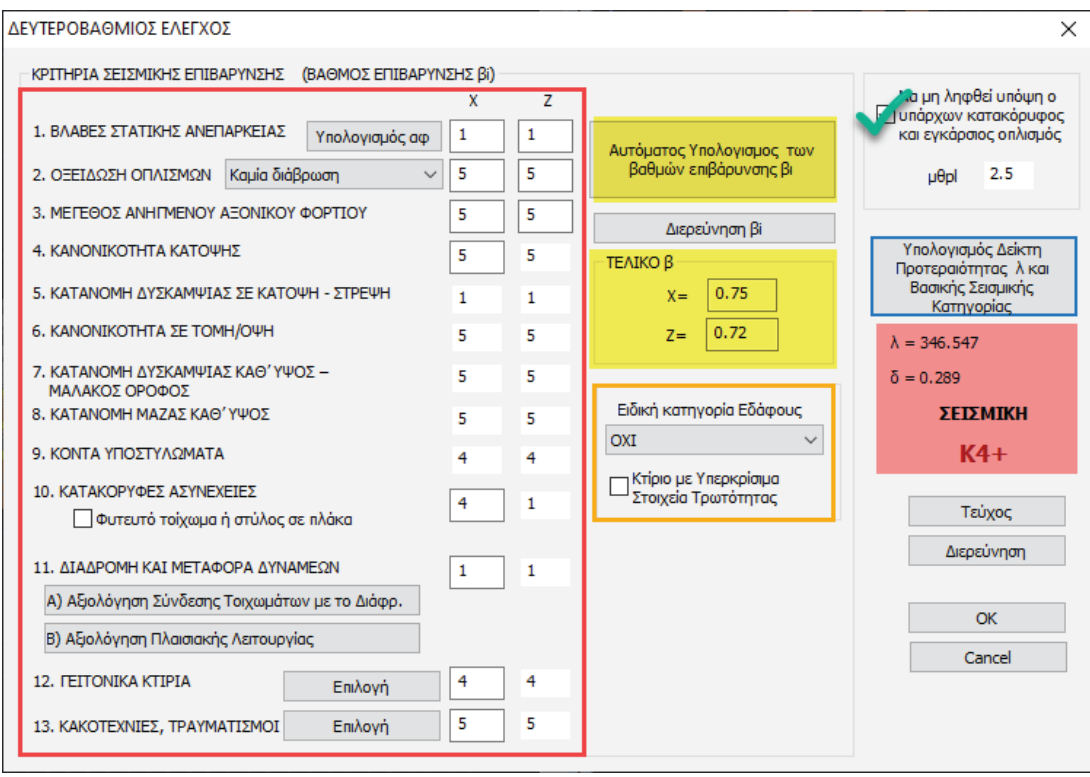

- Η αριστερή ενότητα περιλαμβάνει τα 13 κριτήρια σεισμικής επιβάρυνσης προκειμένου να προσδιοριστεί ανά κατεύθυνση ο βαθμός επιβάρυνσης β.
- Για όλα τα κριτήρια ο βαθμός επιβάρυνσης β υπολογίζεται αυτόματα από το πρόγραμμα αρκεί να εισαχθούν τα αντίστοιχα δεδομένα στα πεδία που υπάρχουν (εναλλακτικά, μπορούν να εισαχθούν και «χειροκίνητες» τιμές).
- Υπάρχει επίσης η δυνατότητα εκτέλεσης του ΔΠΕ χωρίς να ληφθούν καθόλου υπόψη οι κατακόρυφοι και οι εγκάρσιοι οπλισμοί των υποστυλωμάτων όταν δεν διατίθενται δεδομένα για αυτούς\*.

\*Στην παραπάνω επιλογή πρέπει να εισαχθεί από τον μελετητή και η τιμή της μθpl

 $\mu_{\theta}^{\text{pl}} = 0, 5-5, 0$  (τιμές κατά την κρίση του Μηχανικού)

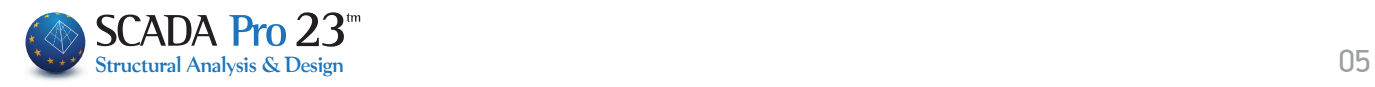

## ∆ΙΑΣΤΑΣΙΟΛΟΓΗΣΗ

### **Νέες Μεταλλικές Συνδέσεις**

Στη πλούσια βιβλιοθήκη των μεταλλικών συνδέσεων του SCADA Pro προστέθηκαν:

**≫ μία νέα σύνδεση Δοκού - Υποστυλώματος με το πραγο** μία νέα σύνδεση συνδέσμων δυσκαμψίας

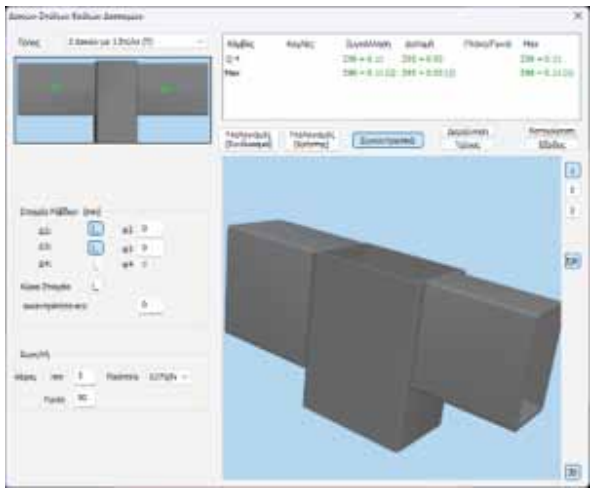

 με διατομές κοιλοδοκών. (Χιαστί Αντιανέμια) με διατομές κοιλοδοκών ή διατομών γωνιακών τύπου L. » μία νέα σύνδεση συνδέσμων δυσκαμψίας

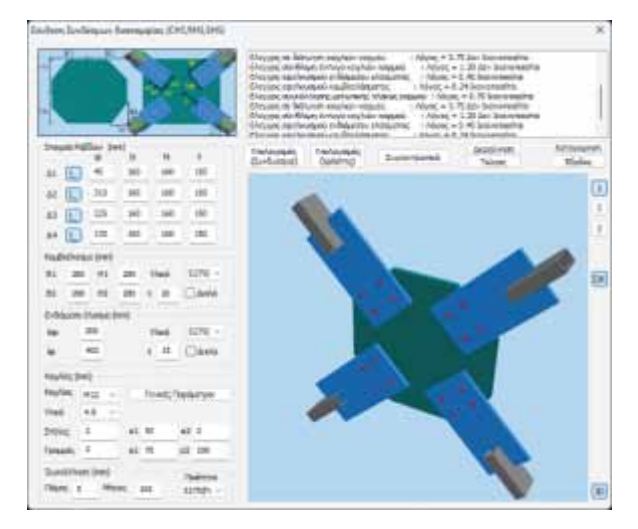

Εκτελούνται όλοι οι απαραίτητοι έλεγχοι του EC3 μέρος 8.

### **Οπτική απεικόνιση των ομάδων των ξύλινων συνδέσεων**

Στην ενότητα των ξύλινων συνδέσεων προστέθηκε η δυνατότητα οπτικής απεικόνισης πάνω στο φορέα, των συνδέσεων που έχουν οριστεί είτε ανά ομάδα είτε συνολικά.

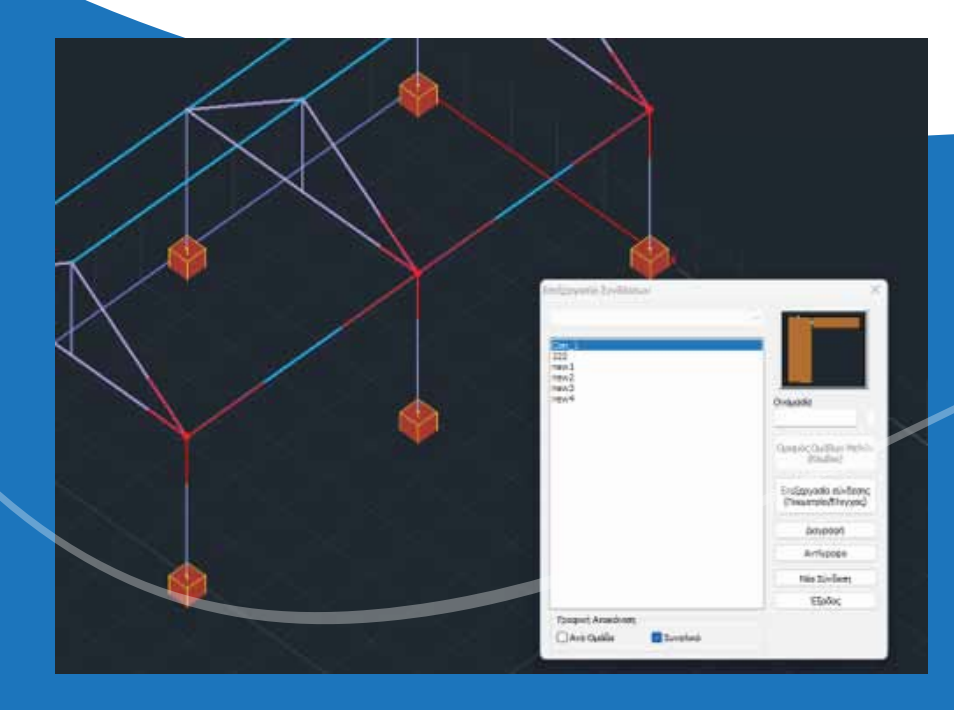

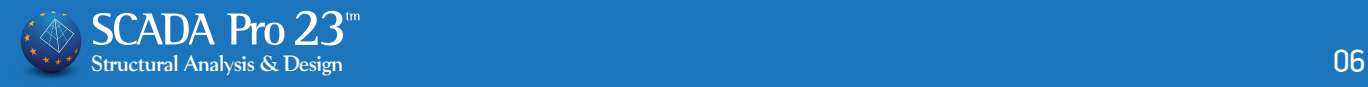

## ΜΟΝΤΕΛΟΠΟΙΗΣΗ

#### **Δευτερεύοντα Στοιχεία κατά ΚΑΝ.ΕΠΕ.**

Στη νέα έκδοση 23 του SCADA Pro, έχει ενσωματωθεί η δυνατότητα να ορίζονται από τον μελετητή σαν **δευτερεύοντα στοιχεία**, όποια οριζόντια και κατακόρυφα στοιχεία, σύμφωνα με την κρίση του, υπακούουν στον ορισμό της παραγράφου 2.4.3.4 του ΚΑΝ.ΕΠΕ.

Ο χαρακτηρισμός γίνεται ενεργοποιώντας την αντίστοιχη ιδιότητα που έχει προστεθεί για το κάθε μαθηματικό μέλος.

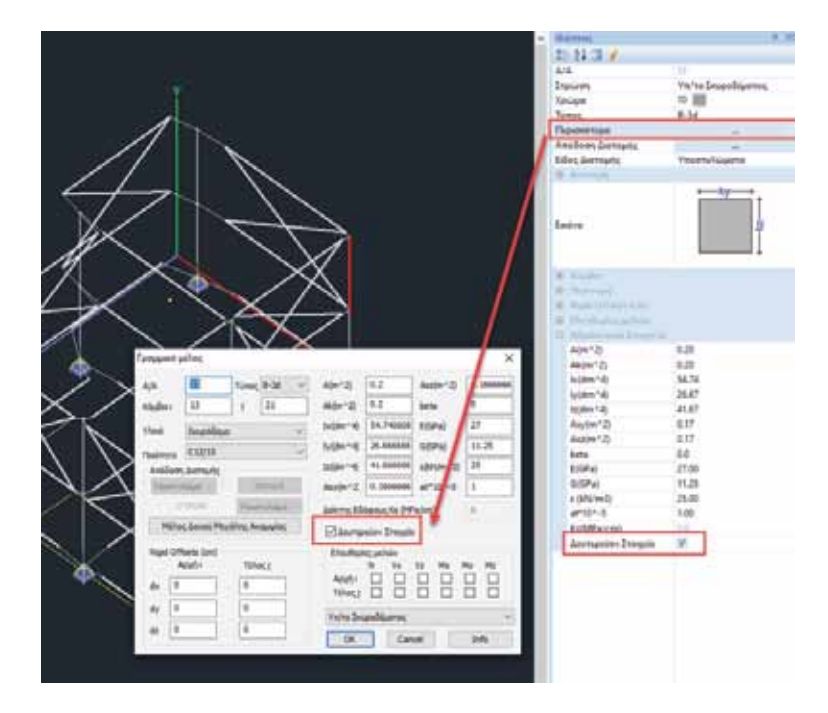

Τέλος, στην ενότητα της διαστασιολόγησης για το υφιστάμενο υλικό, έχει προστεθεί πεδίο με την αντοχή των δευτερευόντων στοιχείων για σκυρόδεμα και χάλυβα όπου η τιμή έχει υπολογιστεί με συντελεστή γm=1, όπως προβλέπει ο ΚΑΝ.ΕΠΕ.:

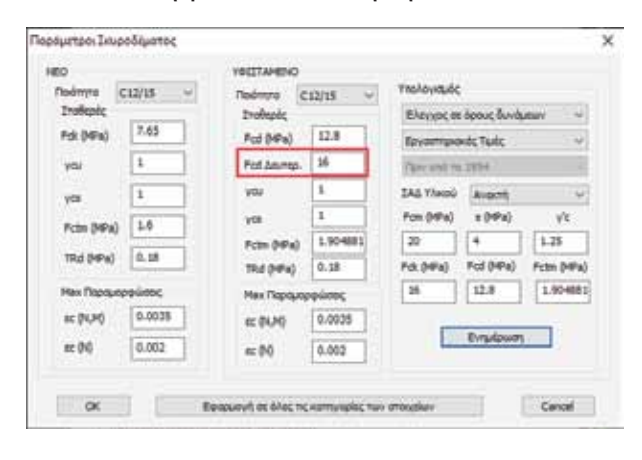

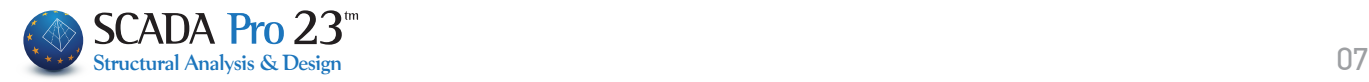

### ΜΟΝΤΕΛΟΠΟΙΗΣΗ

### ΓΡΑΜΜΙΚΑ ΣΤΟΙΧΕΙΑ

*σενάρια των προελέγχων*

*ελαστική ανάλυση*

*ανελαστική ανάλυση pushover*

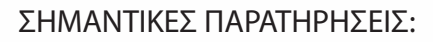

Ο ΚΑΝ.ΕΠΕ. απαιτεί στην παράγραφο 5.4.3 έναν έλεγχο της συνεισφοράς τους στη συνολική δυσκαμψία του κτιρίου. Εάν αυτός δεν τηρείται, πρέπει να «επανέλθουν» κάποια στοιχεία ξανά στα κύρια.

Στο πρόγραμμα τα δευτερεύοντα σε όλες τις περιπτώσεις και για όλες τις αναλύσεις συμμετέχουν κανονικά στο προσομοίωμα. Σε κάποιες όμως περιπτώσεις που αναλύονται παρακάτω τα στοιχεία αυτά δεν ελέγχονται:

- <mark>»» Στα **σενάρια των προελέγχων** όλα τα</mark> δευτερεύοντα μέλη (οριζόντια και κατακόρυφα) δεν λαμβάνονται καθόλου υπόψη• στον υπολογισμό των λόγων επάρκειας λ.
- « Στην *ελαστική ανάλυση* με τη μέθοδο **q**, καθώς και στην αντίστοιχη με τη μέθοδο **m**, όσα δευτερεύοντα στοιχεία έχουν ψαθυρή συμπεριφορά, που σημαίνει ότι θα γίνει για αυτά τα στοιχεία ικανοτική προσαύξηση τέμνουσας, η τιμή του συντελεστή γRd που υπεισέρχεται στην προσαύξηση αυτή, δεν εξαρτάται από τη ΣΑΔ αλλά είναι πάντοτε μονάδα.
- <mark>»</mark> Στην **ανελαστική ανάλυση pushover** ο ΚΑΝ.ΕΠΕ. επιτρέπει να μην ελεγχθούν όλα τα οριζόντια δευτερεύοντα στοιχεία. Επίσης για τα κατακόρυφα δευτερεύοντα στοιχεία που ελέγχονται, έχουν προσαρμοστεί τα όρια θpl/γRd για τις στάθμες επιτελεστικότητας Β και Γ.

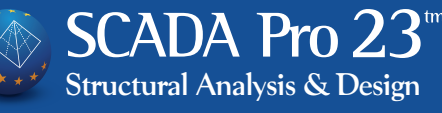

08

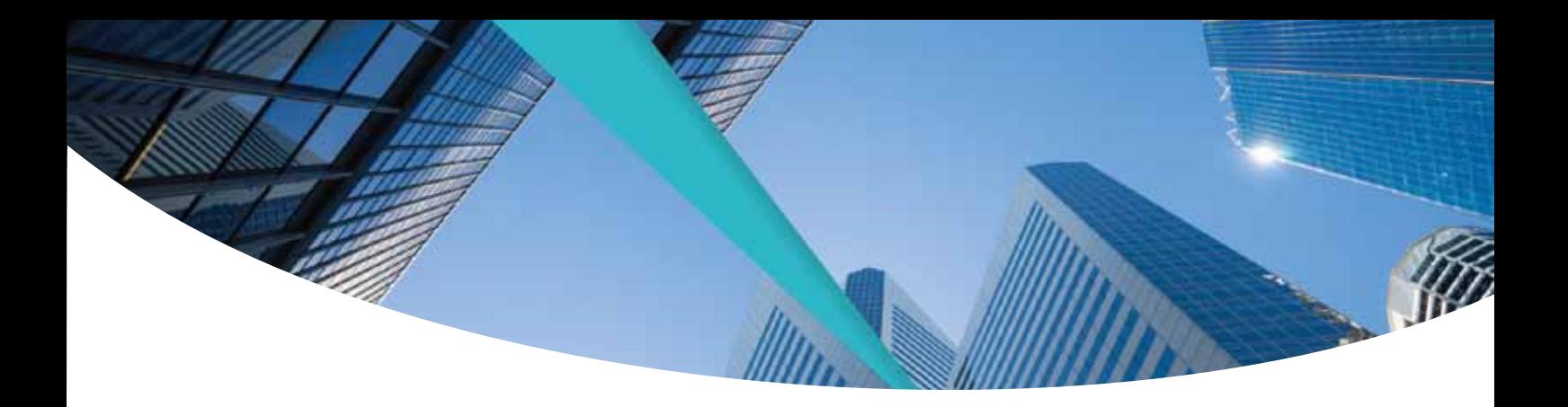

### ∆ΙΑΣΤΑΣΙΟΛΟΓΗΣΗ - ΥΦΙΣΤΑΜΕΝΗ ΤΟΙΧΟΠΟΙΙΑ

#### **Έλεγχος και εμφάνιση εφελκυστικής αντοχής υπάρχουσας τοιχοποιίας**

Στην αποτίμηση της τοιχοποιίας υπάρχει πλέον η δυνατότητα να οριστεί από τον μελετητή αν θέλει να ληφθεί υπόψη η εφελκυστική αντοχή της τοιχοποιίας την οποία έχει εισάγει στις ιδιότητες αυτής.

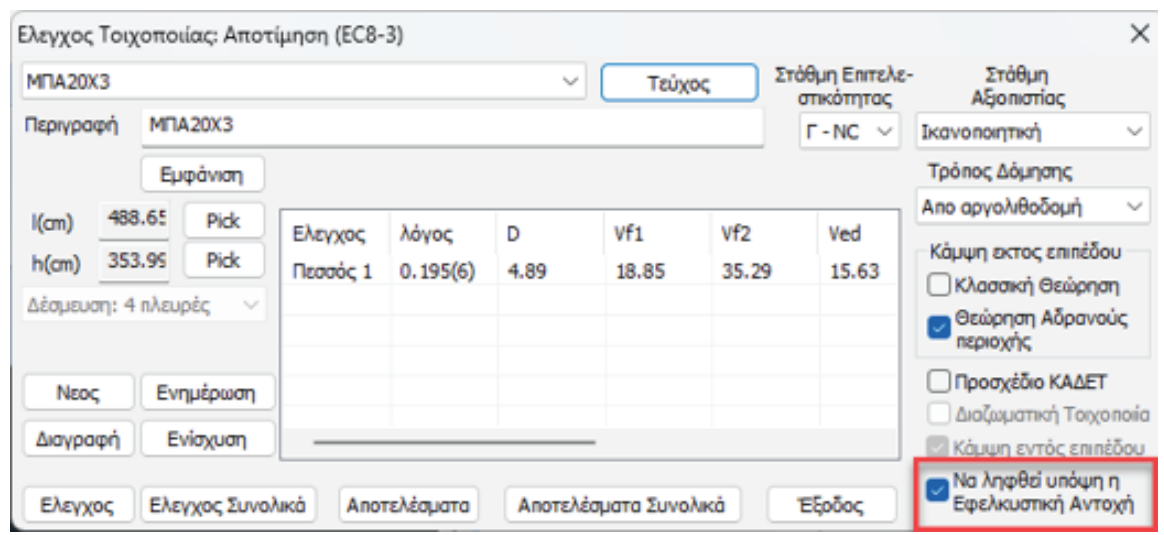

Εφόσον από κάποιο συνδυασμό προκύψει εφελκυστική δύναμη, το πρόγραμμα κάνει τον έλεγχο και παρουσιάζει το αντίστοιχο αποτέλεσμα.

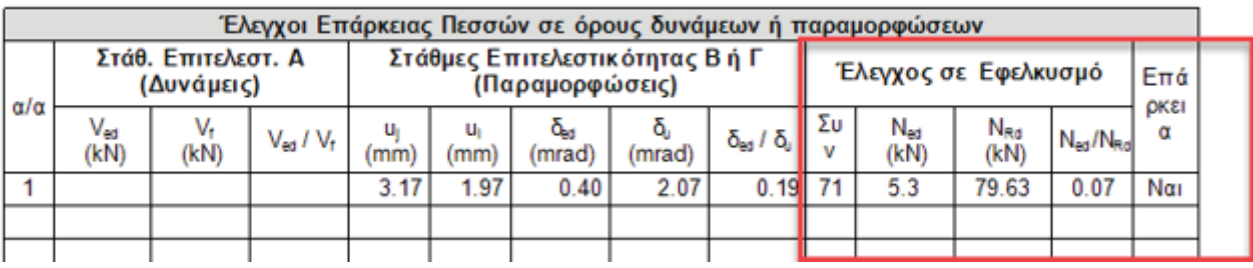

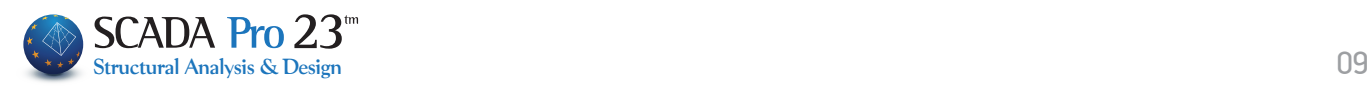

#### **Οπτική ένδειξη τοποθέτησης ενισχύσεων στη φέρουσα τοιχοποιία**

Στο πλαίσιο διαλόγου των ενισχύσεων της φέρουσας τοιχοποιίας έχουν τοποθετηθεί οπτική ένδειξη τοποθέτησης της συγκεκριμένης ενίσχυσης καθώς και πλήκτρο διαγραφής της.

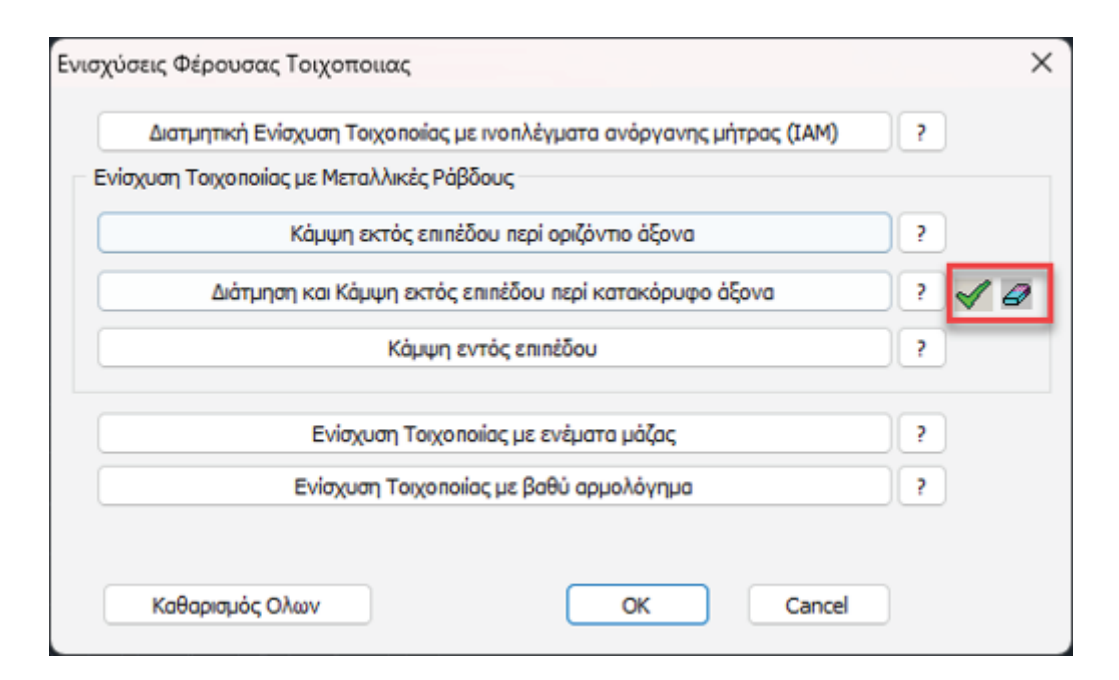

Επίσης εμπλουτίστηκαν οι εκτυπώσεις των αποτελεσμάτων των ενισχύσεων και με την αναγραφή του αριθμού των ράβδων για κάθε πεσσό και υπέρθυρο.

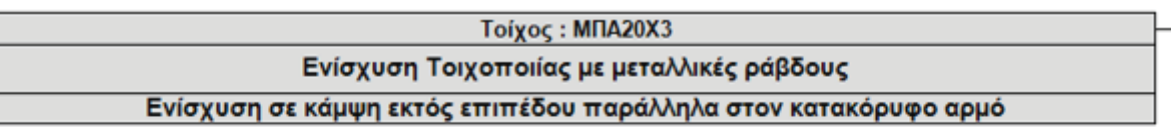

Πλήθος ράβδων ανά εφελκυόμενη παρειά = 2 Εμβαδόν διατομής ράβδου (mm2) = 27.50 Μέτρο Ελαστικότητας Ε. (GPa) = 140.00

Μέση τάση διαρροής Fsy (MPa) = 718.00

Εφελκυστική αντοχή διαρροής Fy (kN) = 19.7

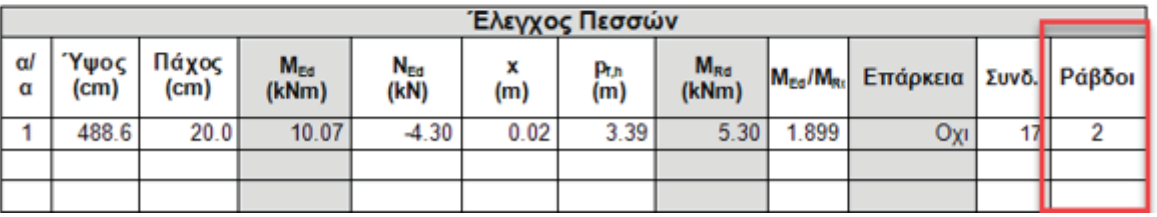

## ΜΟΝΤΕΛΟΠΟΙΗΣΗ

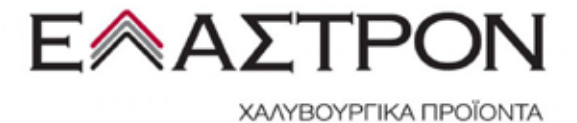

#### **Επιλογή Απόδοσης Διατομής στο μενού του δεξιού πλήκτρου**

Στη νέα έκδοση του προγράμματος προστέθηκε στο μενού που εμφανίζεται με δεξιό πλήκτρο του ποντικιού η επιλογή «Απόδοση Διατομής» για τη γρήγορη και εύκολη αλλαγή απόδοσης μιας διατομής σε ένα γραμμικό μέλος.

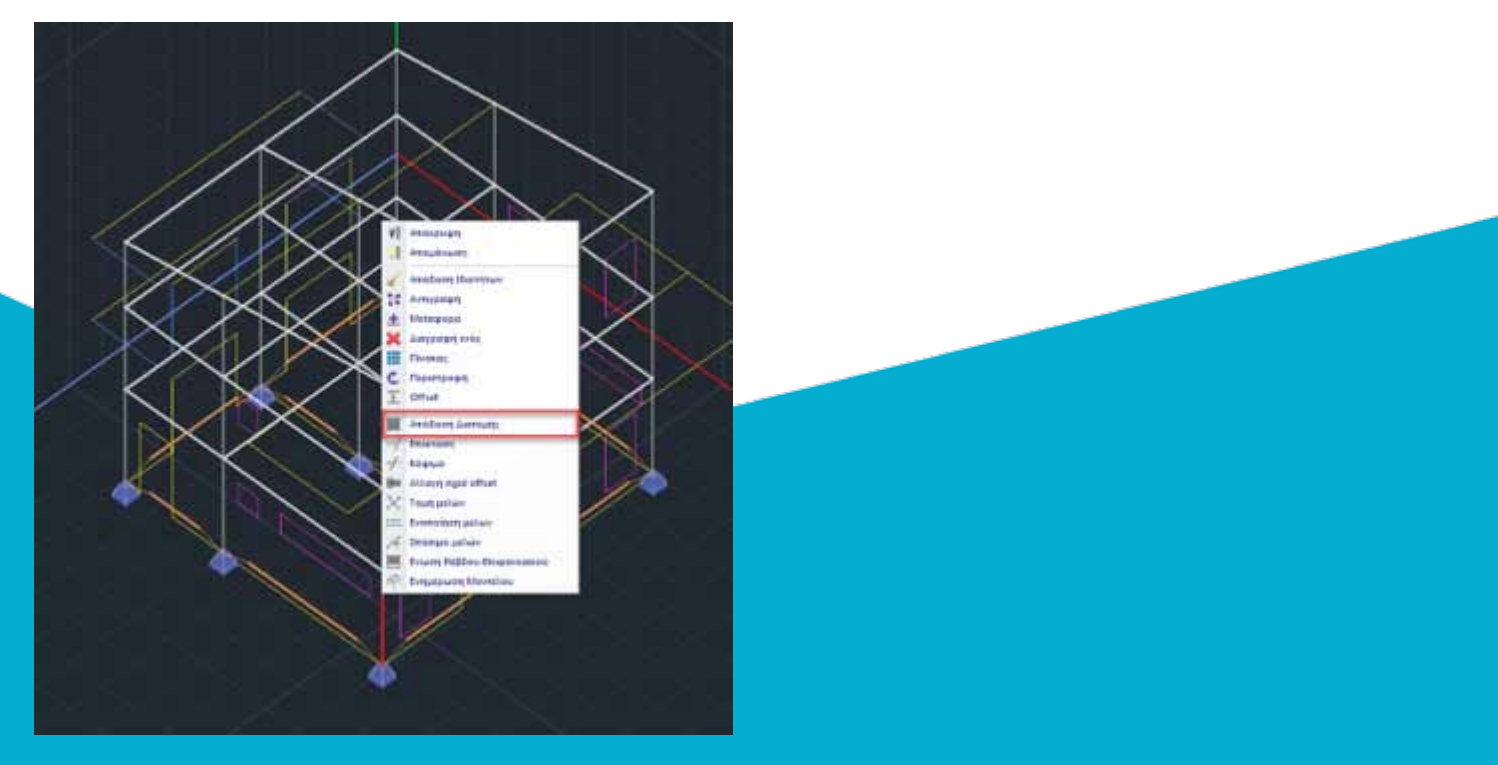

#### **Διατομές της εταιρείας ΕΛΑΣΤΡΟΝ**

Στη νέα έκδοση του SCADA Pro ενσωματώθηκαν 949 νέες διατομές κοιλοδοκών RHS και SHS της εταιρείας ELASTRON για καλύτερη τυποποίηση και μεγαλύτερη ευκολία στην κατασκευή.

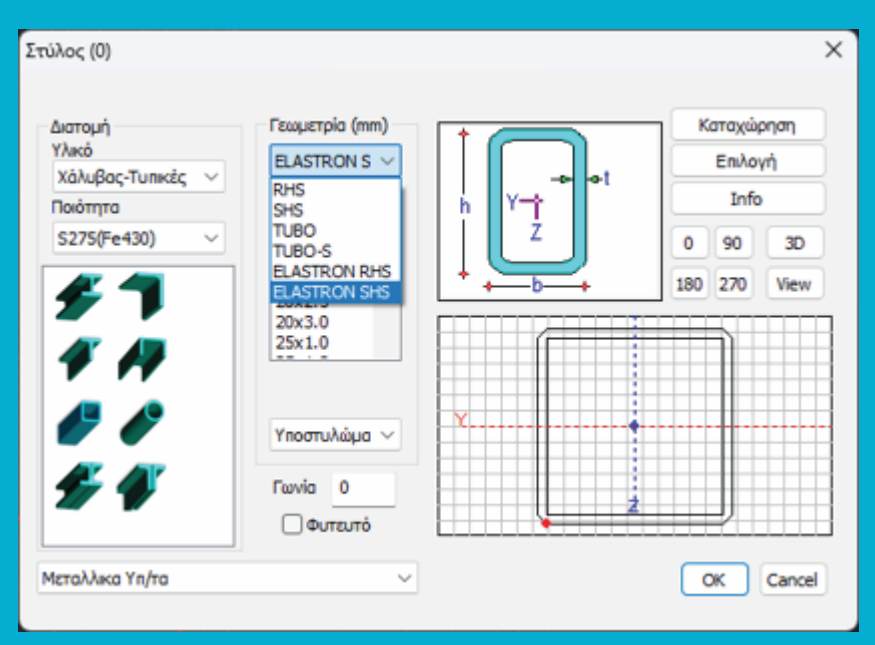

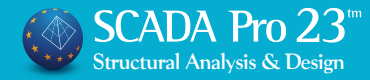

## ∆ΙΑΣΤΑΣΙΟΛΟΓΗΣΗ

### **Αποφυγή Αστοχίας συνάφειας στις δοκούς**

Στη νέα έκδοση του προγράμματος ενσωματώθηκε ο έλεγχος της μέγιστης διαμέτρου του κύριου οπλισμού κάμψης των δοκών σύμφωνα με την παράγραφο 5.6.2.2 2(Α) του EC8-1.

Εμφανίζεται αντίστοιχη οπτική ένδειξη "dbl" όταν η διάμετρος των σιδήρων που τοποθετούνται προκύπτει μεγαλύτερη από το παραπάνω όριο.

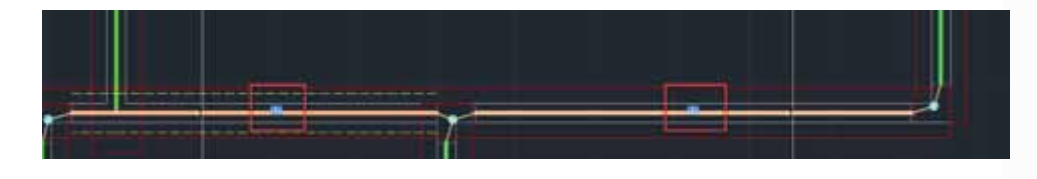

### **Συνδετήριες Δοκοί: Έλεγχος έναντι ελάχιστης αξονικής δύναμης**

Στη νέα έκδοση του προγράμματος έχει προστεθεί ο έλεγχος της αξονικής δύναμης συνδετηρίων δοκών θεμελίωσης σύμφωνα με την παράγραφο 5.4.1.2 (6)α του EC8-5.

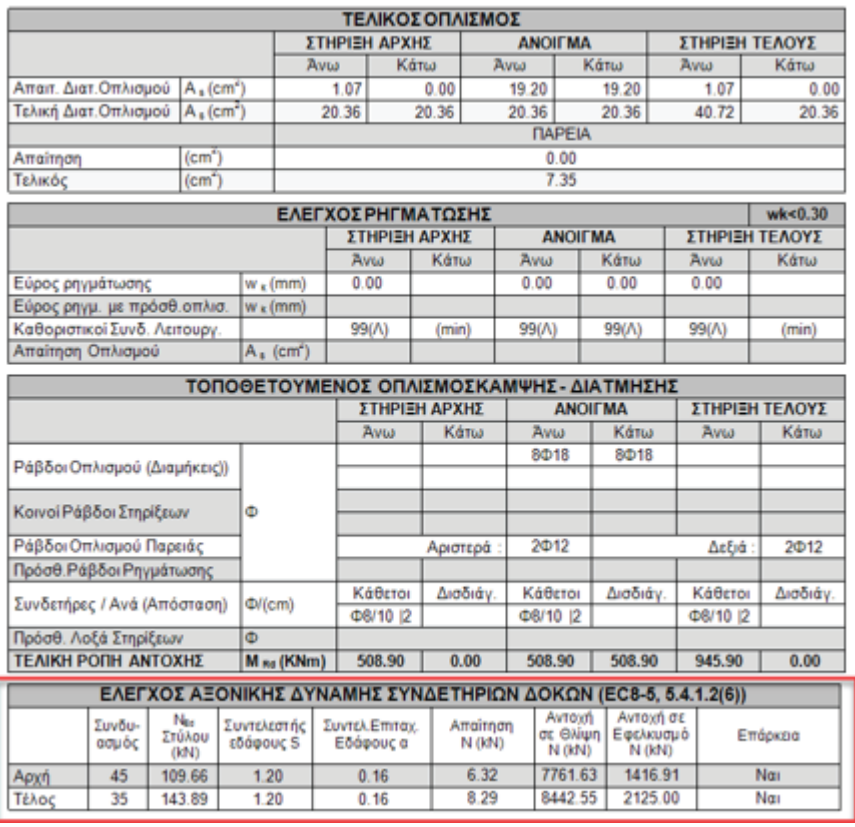

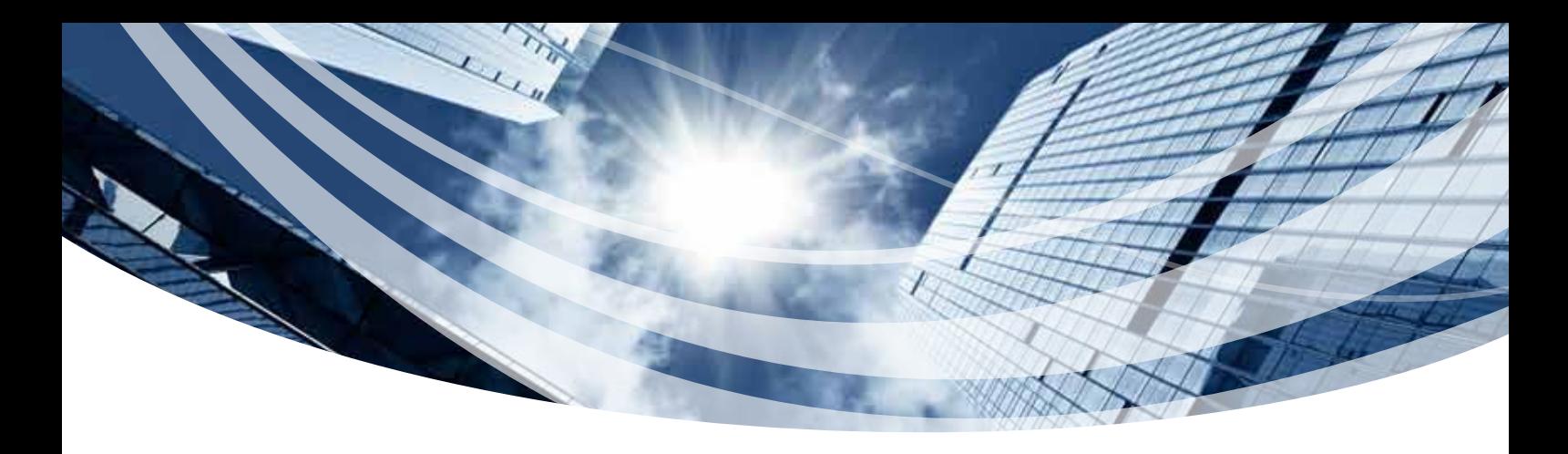

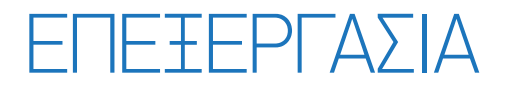

#### **Νέα εντολή επεξεργασίας και αλλαγής του υλικού και της ποιότητας των πλεγμάτων των επιφανειακών**

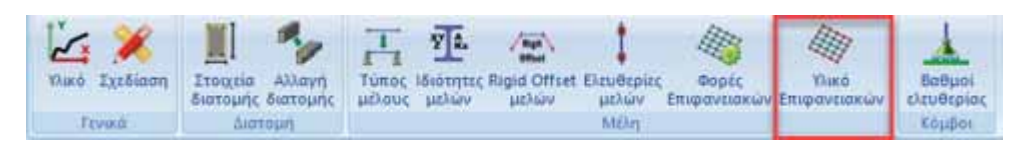

Στο μενού της Επεξεργασίας προστέθηκε μία νέα εντολή για την επεξεργασία του υλικού και της ποιότητας των πλεγμάτων των επιφανειακών.

Με την επιλογή της και χρησιμοποιώντας στη συνέχεια και το νέο τρόπο επιλογής μίας ή περισσότερων υπό-ομάδων επιφανειακών από ένα στοιχείο τους , στο πλαίσιο διαλόγου που ανοίγει, μπορείτε να αλλάξετε το υλικό ή την ποιότητά της.

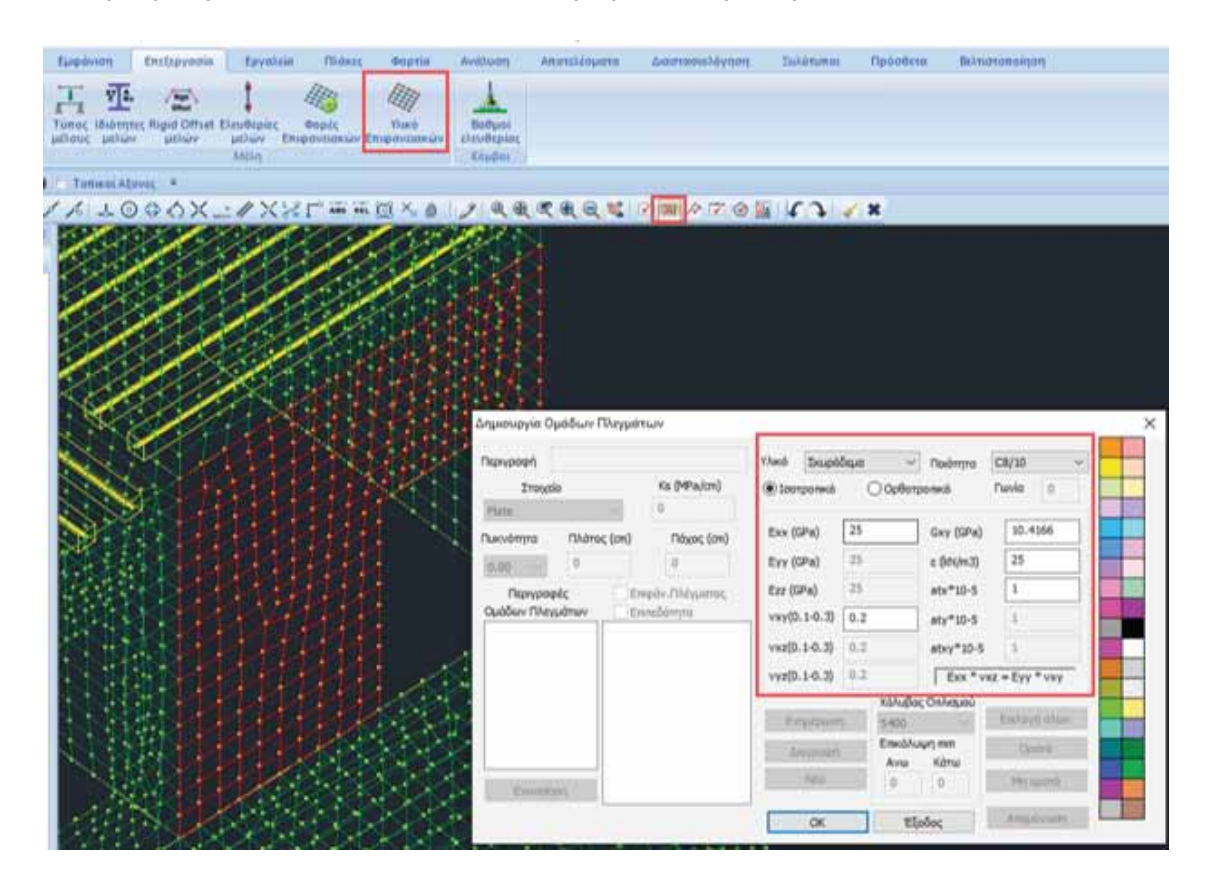

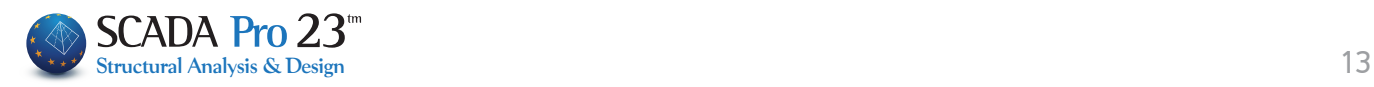

### ΑΝΑΛΥΣΗ

### **Ξεχωριστή επιλογή για τον έλεγχο επιρροής των ανώτερων ιδιομορφών**

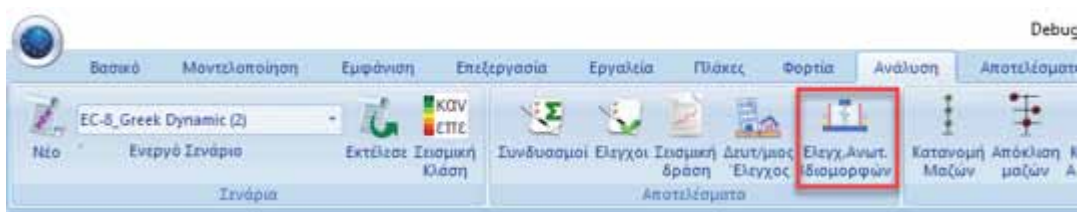

Η εμφάνιση των αποτελεσμάτων του ελέγχου της επιρροής των ανώτερων ιδιομορφών, διαχωρίστηκε από τη Σεισμική Δράση και είναι πλέον ξεχωριστή επιλογή και στην ενότητα της Ανάλυσης και στην ενότητα του τεύχους των αποτελεσμάτων.

### **Επιλογή ορίου σχετικής μετακίνησης ορόφου**

Στις παραμέτρους των σεναρίων του Ευρωκώδικα 8 και συγκεκριμένα με το Όριο Σχετικής Μετακίνησης Ορόφου, προστέθηκε ένα μενού με τις επιλογές του κανονισμού και τα αντίστοιχα όρια.

α) για κτίρια με μη-φέροντα στοιχεία από ψαθυρό υλικό συνδεδεμένα με τον φορέα:

$$
d_{r} \nu \leq 0,005 \ h
$$

β) για κτίρια με πλάστιμα μη-φέροντα στοιχεία:

$$
d_{r}v \le 0,0075 \; h
$$

γ) για κτίρια με μη-φέροντα στοιχεία αγκυρωμένα με τέτοιο τρόπο ώστε να μην επηρεάζονται από τις παραμορφώσεις του φορέα, ή για κτίρια που δεν έχουν μη-φέροντα στοιχεία:

$$
d_{r} \nu \leq 0,010 \ h
$$

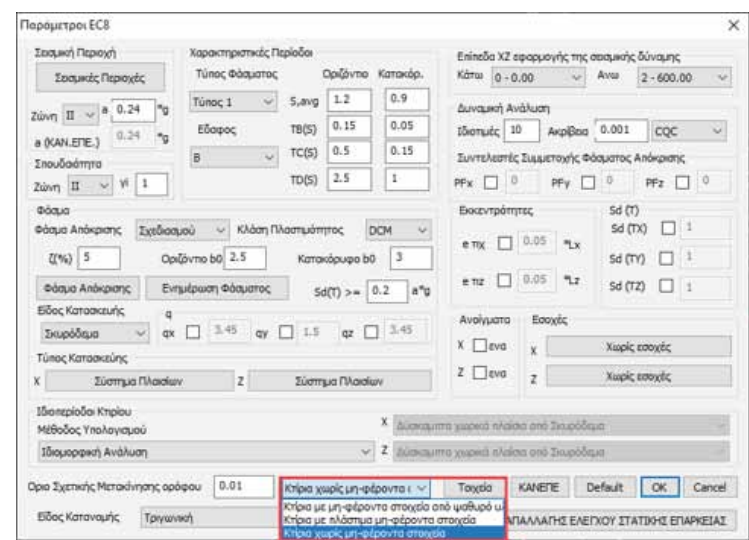

## ∆ΙΑΣΤΑΣΙΟΛΟΓΗΣΗ

### **Αναδιοργάνωση προειδοποιητικών μηνυμάτων στη διαστασιολόγηση**

Έγινε ριζική αναδιοργάνωση των προειδοποιητικών μηνυμάτων των σφαλμάτων στη διαστασιολόγηση σκυροδέματος.

Τα μηνύματα εμπλουτίστηκαν με νέα και τα υπάρχοντα έγιναν πιο σαφή και ξεκάθαρα.

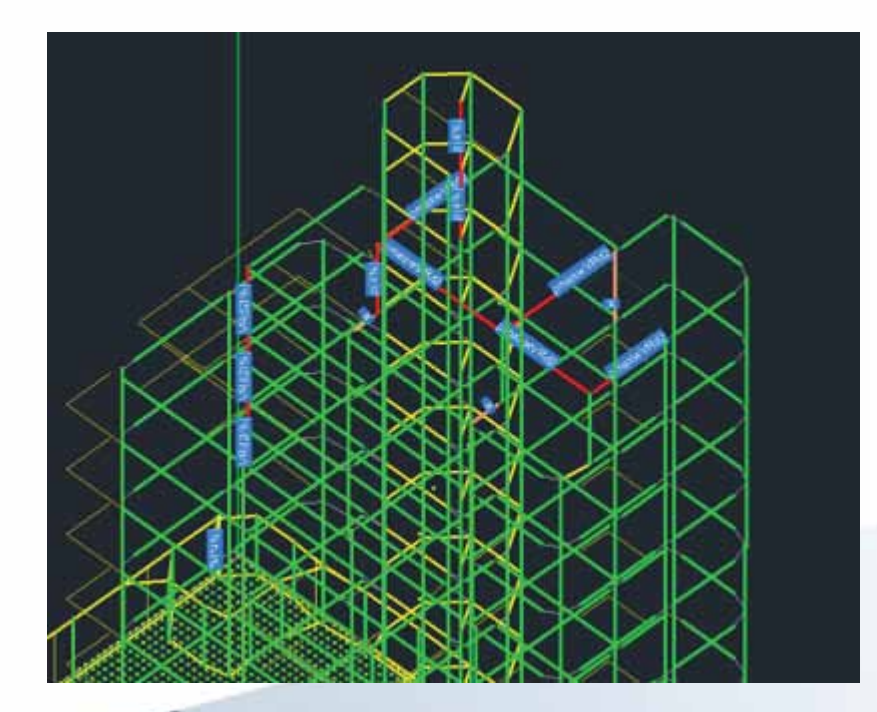

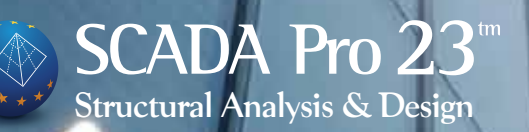

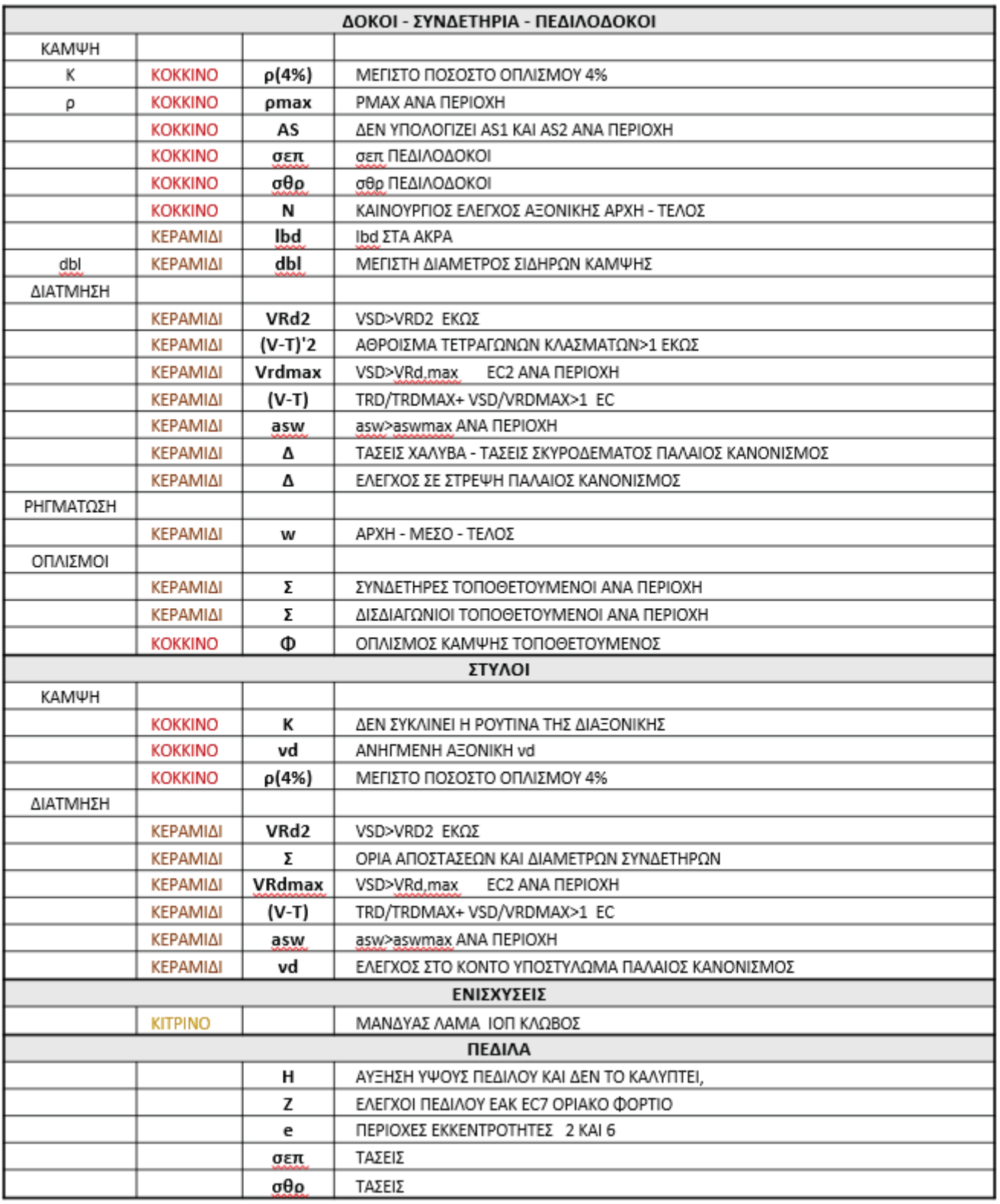

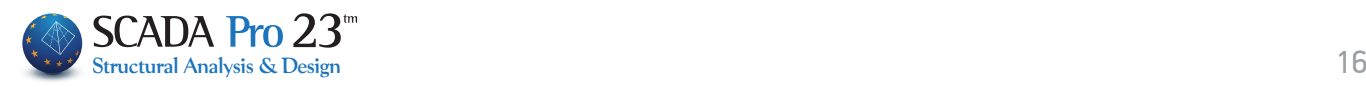

### **Εμφάνιση του ανηγμένου αξονικού φορτίου νd με χρωματική διαβάθμιση**

Στις εμφάνιση διαφόρων κρίσιμων μεγεθών συνολικά στο φορέα με χρωματικές διαβαθμίσεις, προστέθηκε και το ανηγμένο αξονικό φορτίο νd των υποστυλωμάτων.

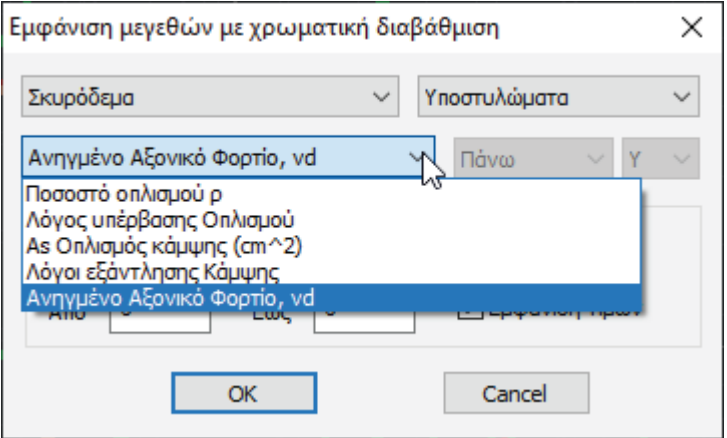

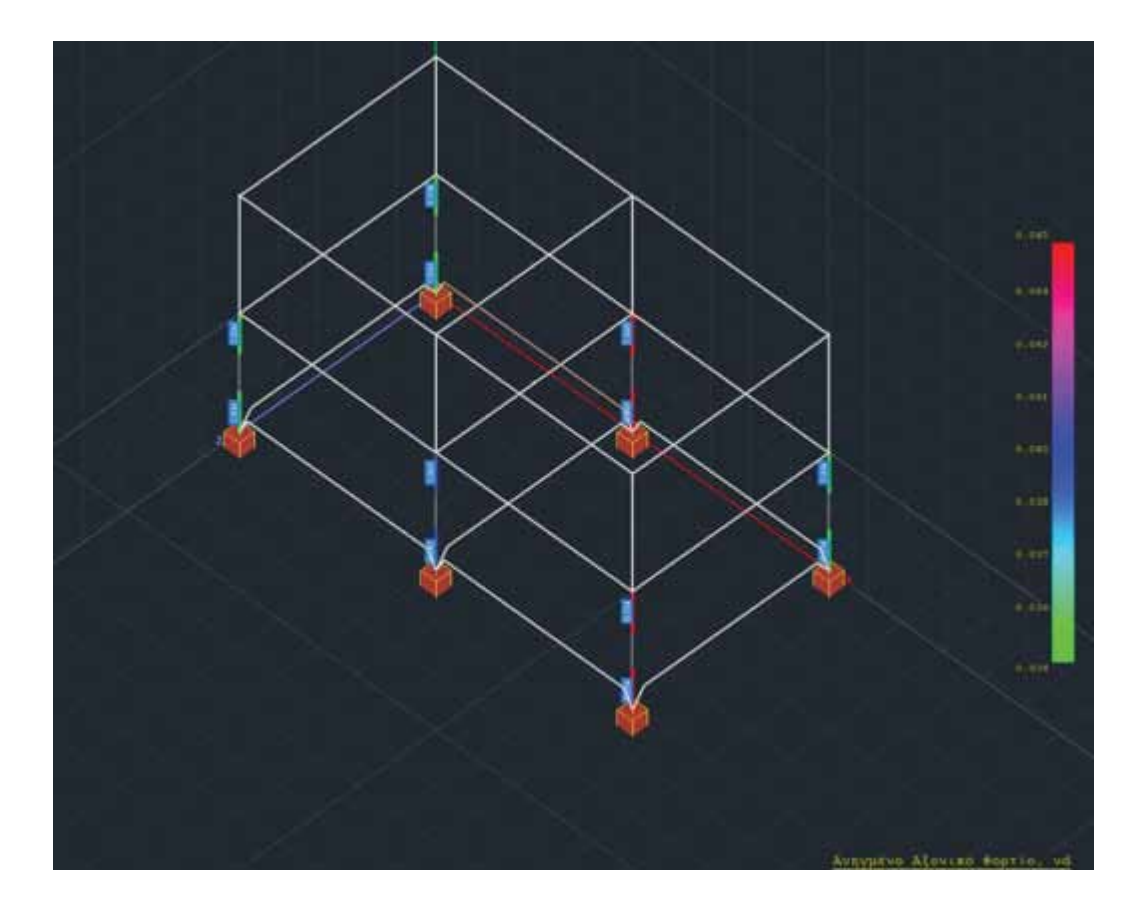

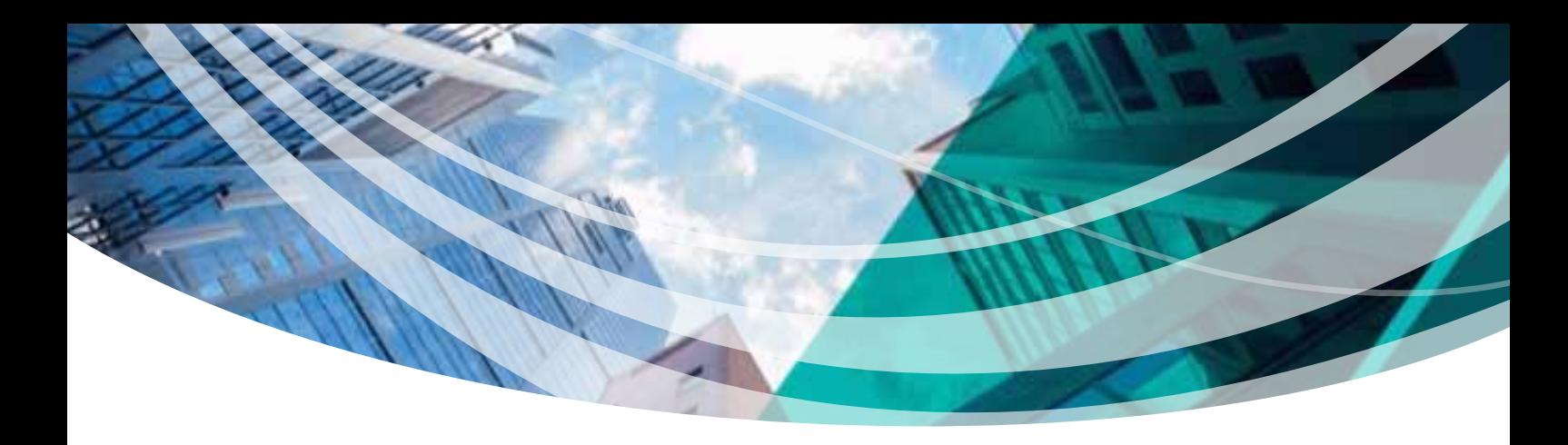

### ΦΟΡΤΙΑ

### **Προσθήκη της περιγραφής της φόρτισης στην εμφάνιση των φορτίων**

Στην επιλογή της εμφάνισης των φορτίσεων έχει προστεθεί και η αντίστοιχη περιγραφή για καλύτερη και άμεση εποπτεία τους.

Η ίδια προσθήκη έγινε και στην αντιστοιχία των φορτίσεων στα σενάρια της ανάλυσης.

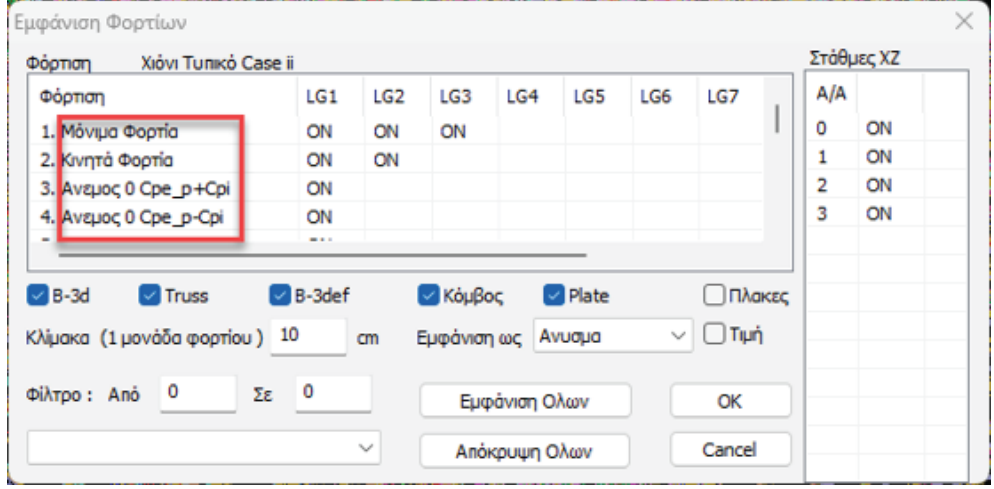

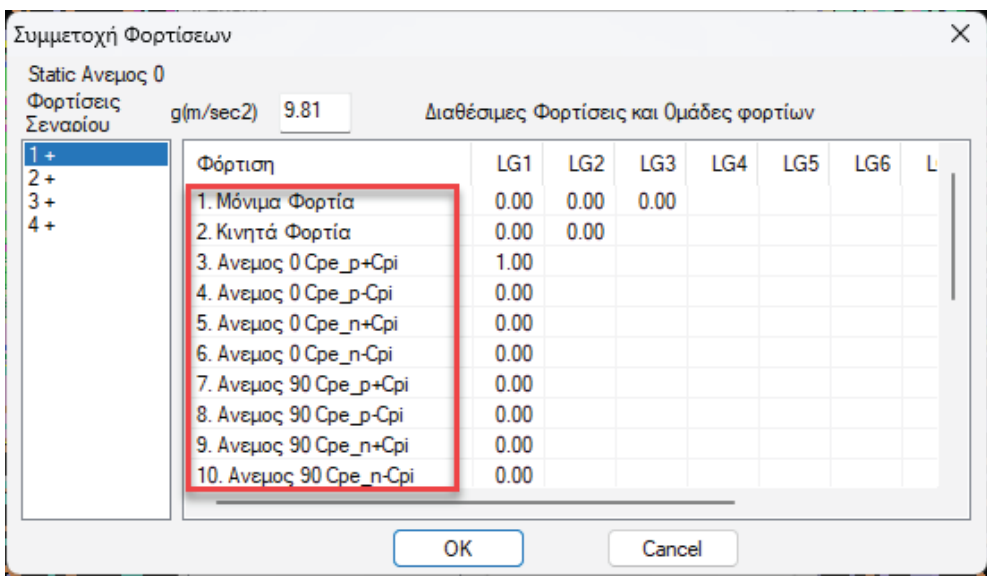

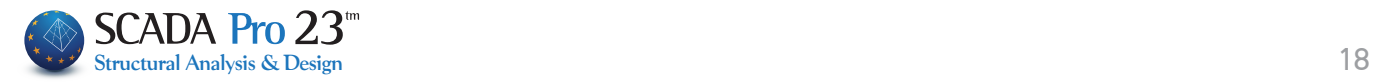

## ΑΠΟΤΕΛΕΣΜΑΤΑ

### **Χρωματική διαβάθμιση παραμορφωμένου φορέα ανά διεύθυνση**

Στη νέα έκδοση του προγράμματος προστέθηκε πλέον η δυνατότητα εμφάνισης της χρωματικής διαβάθμισης του παραμορφωμένου φορέα και ανά διεύθυνση, με ταυτόχρονη αναγραφή στην οθόνη και της επιλεγμένης φόρτισης ή του συνδυασμού.

#### **Στοιχεία ιδιομορφής στην απεικόνιση του παραμορφωμένου φορέα**

Στην εμφάνιση του παραμορφωμένου φορέα με επιλογή κάποιας ιδιομορφής εμφανίζονται πλέον στο επάνω μέρος της οθόνης τα στοιχεία της ιδιομορφής όπως η ιδιοπερίοδος (Τ), η κυκλική συχνότητα (f) καθώς και τα ποσοστά μάζας ανά διεύθυνση που έχουν ενεργοποιηθεί. Τέλος στο κάτω αριστερό μέρος της οθόνης, παρουσιάζονται πληροφορίες για το σενάριο, τη φόρτιση ή το συνδυασμό αντίστοιχα.

3+1.00Lc1+0.30Lc2+1.00Lc3+0.30Lc4+1.00Lc5+0.30Lc6+0.30Lc7 Φόρτιση Νο:1 As:4 Lc=1 | Ιδιομορφές Δυναμική 1

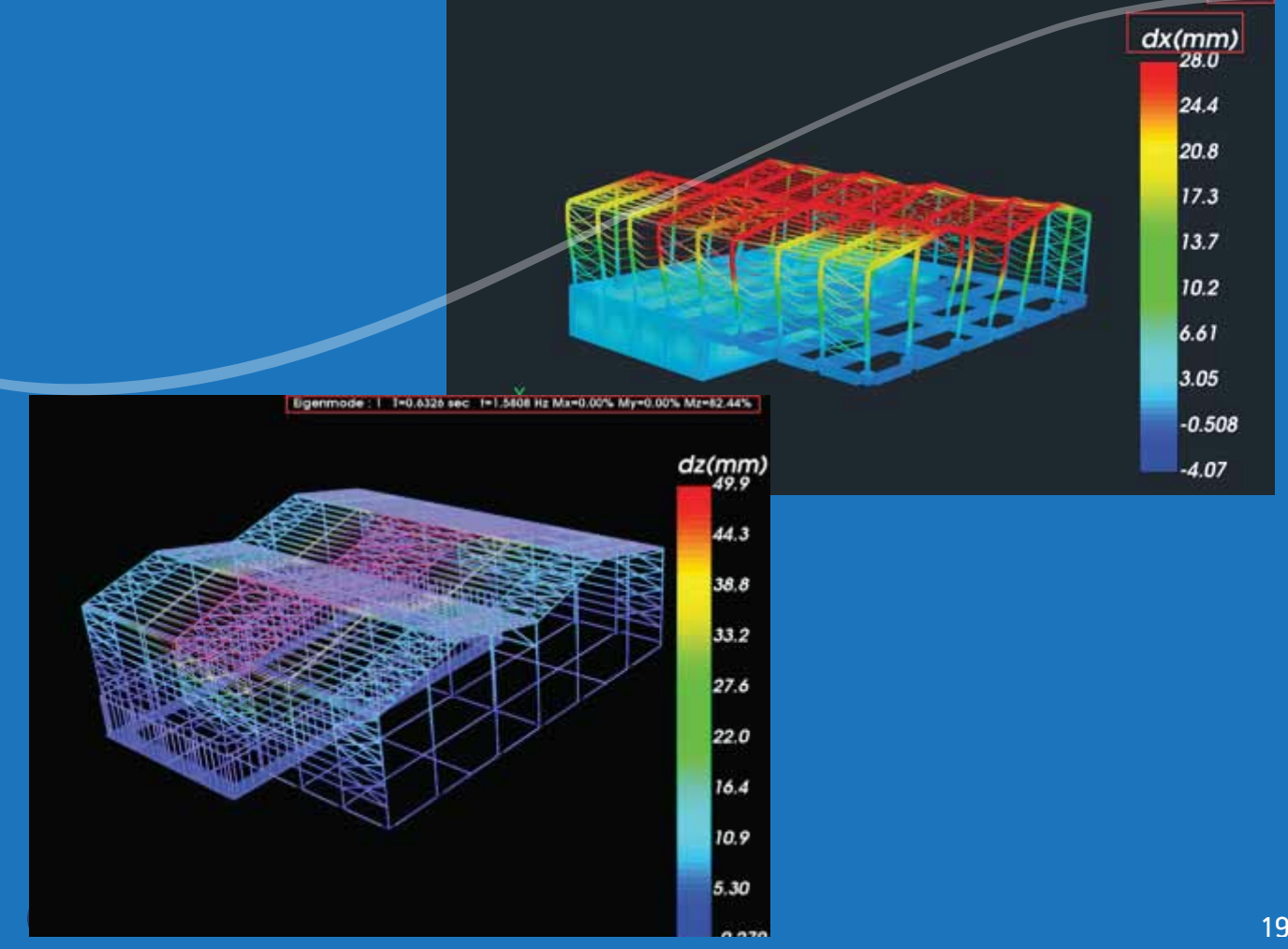

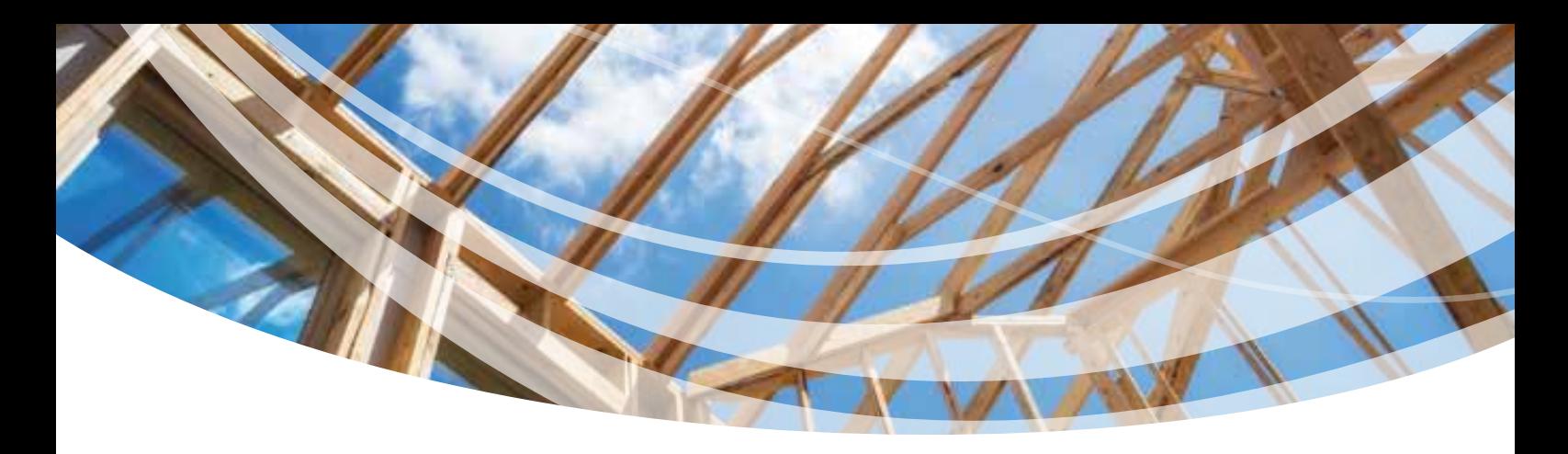

## ΞΥΛΟΤΥΠΟΙ

### **Αναδιάταξη παραμέτρων κατά την εισαγωγή του σχεδίου**

Το πλαίσιο διαλόγου με τις παραμέτρους εισαγωγής του σχεδίου της κάτοψης στους ξυλοτύπους άλλαξε και έγινε πιο εύχρηστο και λειτουργικό.

Έγινε ομαδοποίηση των παραμέτρων και η κλίμακα εισαγωγής του αναπτύγματος καθ' ύψος του υποστυλώματος είναι πλέον ξεχωριστή.

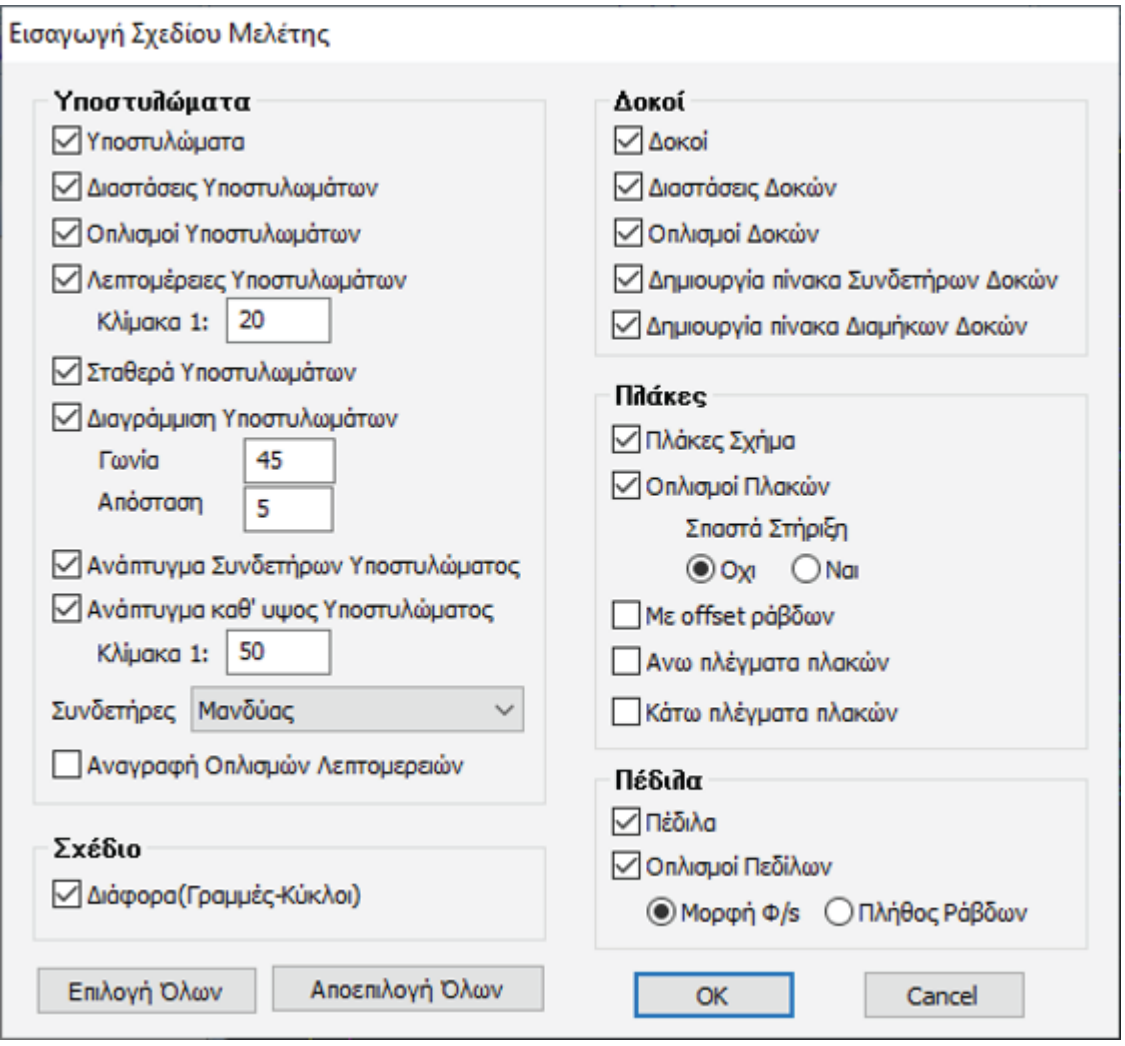

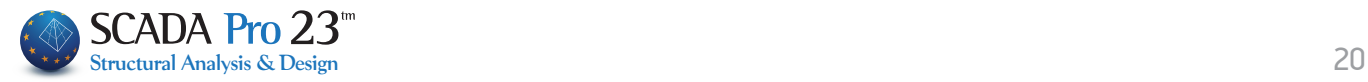

### **Επιλογές στα αναπτύγματα δοκών**

Στο πλαίσιο διαλόγου της εισαγωγής των αναπτυγμάτων των δοκών προστέθηκαν:

- Η επιλογή για την εισαγωγή ή μη των διαγραμμάτων των εντατικών μεγεθών και των « αντίστοιχων ροπών αντοχής
- Η επιλογή για την εισαγωγή ή μη του πίνακα οπλισμού σε μία περασιά δοκών. «
- <del>»</del> Η επιλογή για την κάθε περασιά ο πίνακας οπλισμού της να είναι με ενιαία αρίθμηση ή όχι.

Επίσης, υπάρχει πλέον η δυνατότητα επιλογής για την εισαγωγή μόνο του πίνακα οπλισμού του ορόφου με ενιαία αρίθμηση

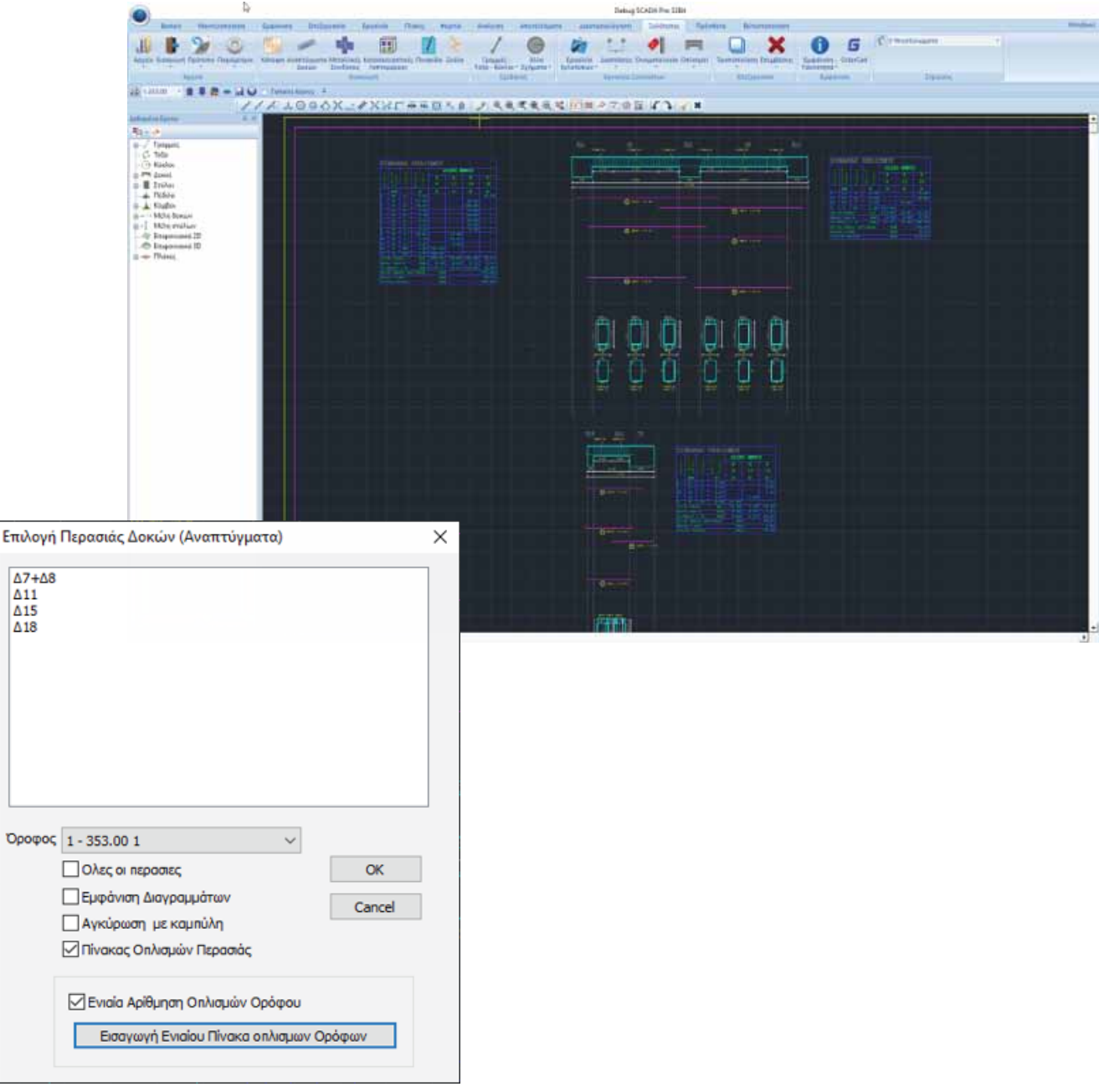

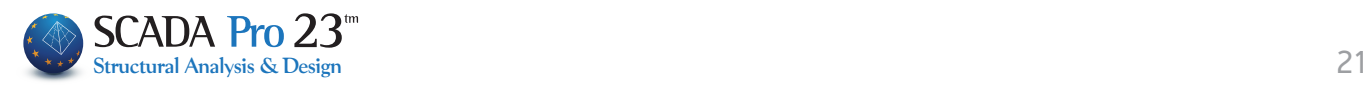

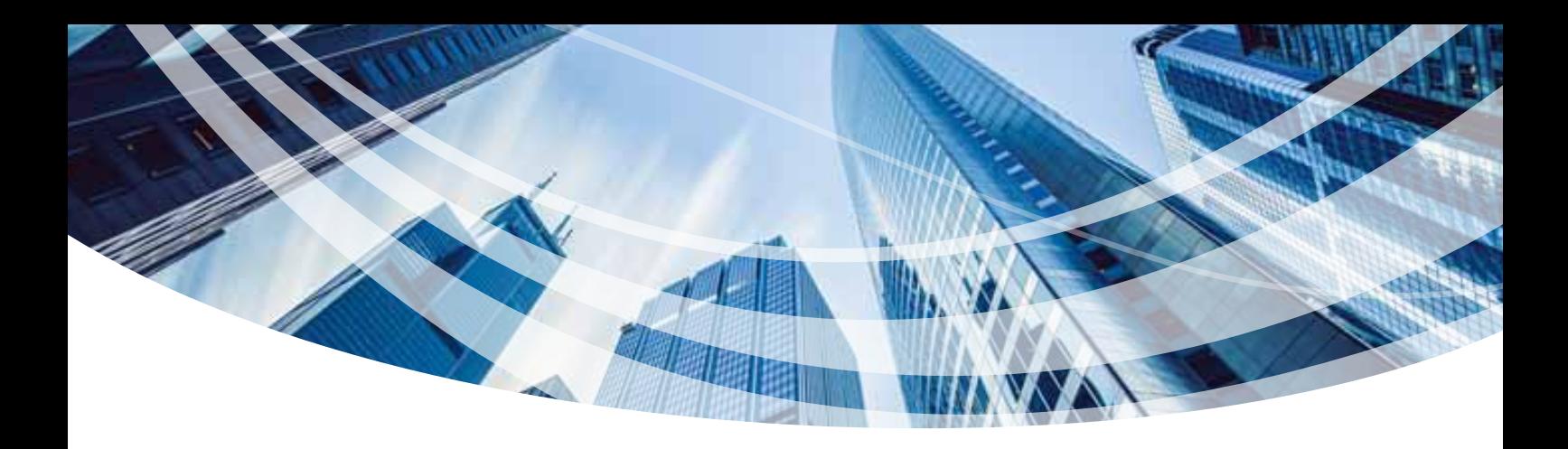

## ΜΟΝΤΕΛΟΠΟΙΗΣΗ

Το SCADA Pro 23 σας προσφέρει πολλές νέες εντολές που θα σας διευκολύνουν στη διαχείριση μελετών με πεπερασμένα επιφανειακά στοιχεία.

Θα βρείτε εντολές για:

- Εμφάνιση των επιφανειών πριν τη δημιουργία του πλέγματος
- Αυτόματος εντοπισμός επιφανειών που δεν επιτρέπουν τη δημιουργία του πλέγματος
- Διαγραφή επιφανειών μέσα από το παράθυρο του υπολογισμού
- Εντολή επιλογής επιφάνειας από ένα στοιχείο
- Επεξεργασία, εμφάνιση απομόνωση των επιφανειών

#### **Εμφάνιση των επιφανειών πριν τη δημιουργία του πλέγματος**

Η νέα έκδοση του προγράμματος σας δίνει τη δυνατότητα της εμφάνισης των περιοχών των επιφανειών που έχετε ορίσει, πριν τη δημιουργία των πλεγμάτων, προκειμένου να έχετε άμεση εποπτεία και καλύτερο έλεγχο του μοντέλου σας.

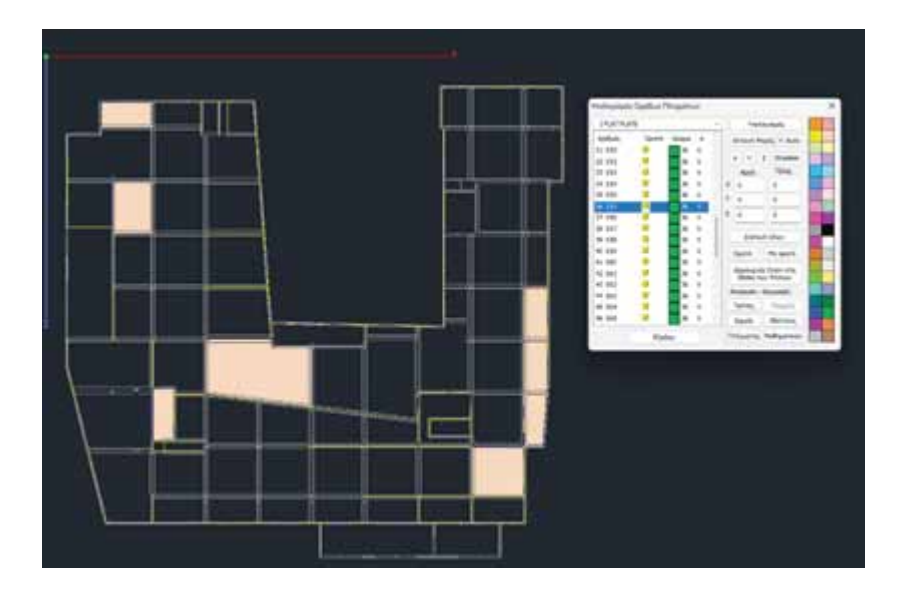

#### **Αυτόματος εντοπισμός επιφανειών που δεν επιτρέπουν τη δημιουργία του πλέγματος**

Μία νέα δυνατότητα που προσφέρει μεγάλη ευκολία για τον εντοπισμό των επιφανειών ενός πλέγματος που για τον οποιοδήποτε λόγο δεν επιτρέπει στο πρόγραμμα να το υπολογίσει.

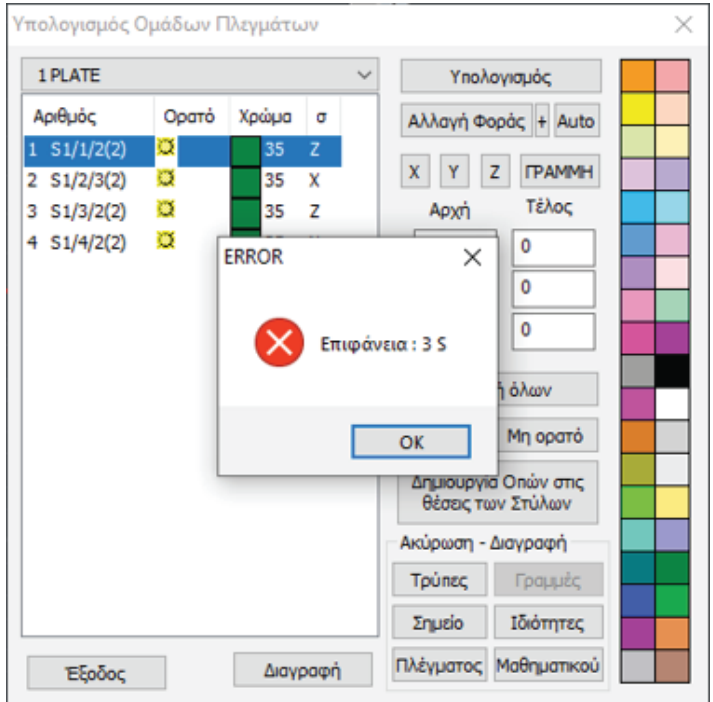

#### **Διαγραφή επιφανειών μέσα απο το παράθυρο του υπολογισμού**

Νέα εντολή Διαγραφή, που επιτρέπει τη διαγραφή μίας ή περισσότερων επιφανειών απευθείας μέσα από τη λίστα του υπολογισμού του πλέγματος.

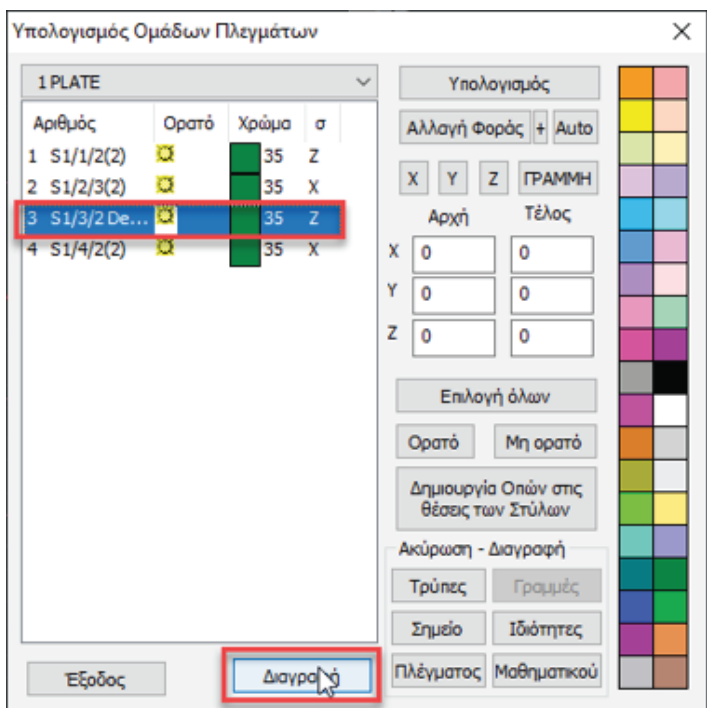

#### **Νέα εντολή επιλογής επιφάνειας απο ένα στοιχείο**

 $1/2$  a a a a c  $1/2$   $\frac{1}{2}$   $\frac{1}{2}$   $\frac{1}{2}$   $\frac{1}{2}$   $\frac{1}{2}$   $\frac{1}{2}$   $\frac{1}{2}$ 

Η νέα αυτή επιλογή σας δίνει τη δυνατότητα να επιλέξετε μία ολόκληρη επιφάνεια επιφανειακών επιλέγοντας ένα και μόνο στοιχείο της, εργαλείο πολύ χρήσιμο ειδικά σε σύνθετους φορείς και όταν θέλετε να κάνετε σε μία συγκεκριμένη επιφάνεια:

- Διαγραφή,
- Αλλαγή φοράς,
- Αλλαγή υλικού κλπ.

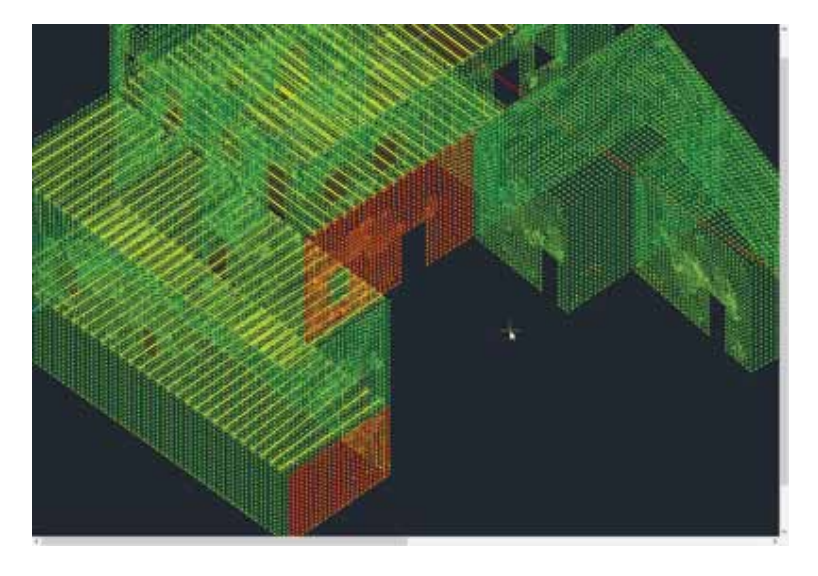

#### **Επεξεργασία και Εμφάνιση – Απομόνωση των υπο-επιφανειών ενός πλέγματος**

Στη νέα έκδοση προστέθηκαν οι δυνατότητες:

- αλλαγής χρώματος,
- απομόνωσης, καθώς και
- απόκρυψης εμφάνισης μίας ή περισσοτέρων επιφανειών μέσα από το πλαίσιο διαλόγου του ορισμού και της δημιουργίας τους, για καλύτερη εποπτεία και διαχείρισή τους, ειδικά σε μεγάλους φορείς.

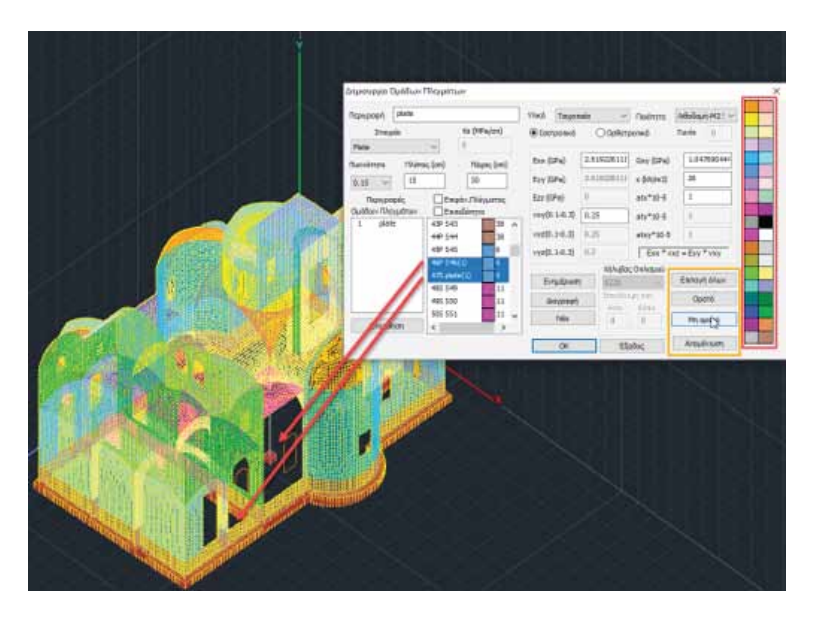

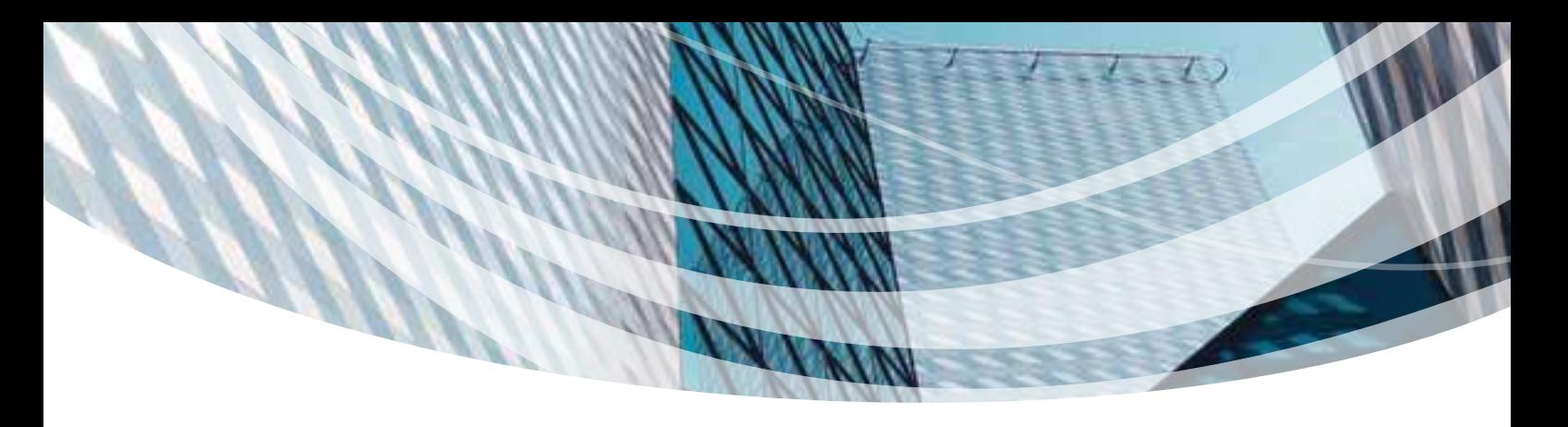

### ΕΜΦΑΝΙΣΗ

### **Διακόπτης εμφάνισης – απόκρυψης κόμβων μαθηματικού μοντέλου**

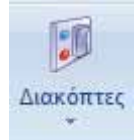

- | Γραμμή Στοιχείων Auto Trim
- **Γεμισμα Διατομών**
- **Σταθερά Σημεία**
- Άξονες δοκών
- Γενικοί Αξονες
- **Π** Τοπικοί Αξονες
- **Ελευθερίες Μελών**
- Εμφάνιση Βοηθητικού Αρχείου
- **Π** Μοντέλο Πλακών
- Κενά Πλακών
- **Εμφάνιση επιλεγμένων στοιχείων στο δέντρο**
- **V** Εμφάνιση Κόμβων

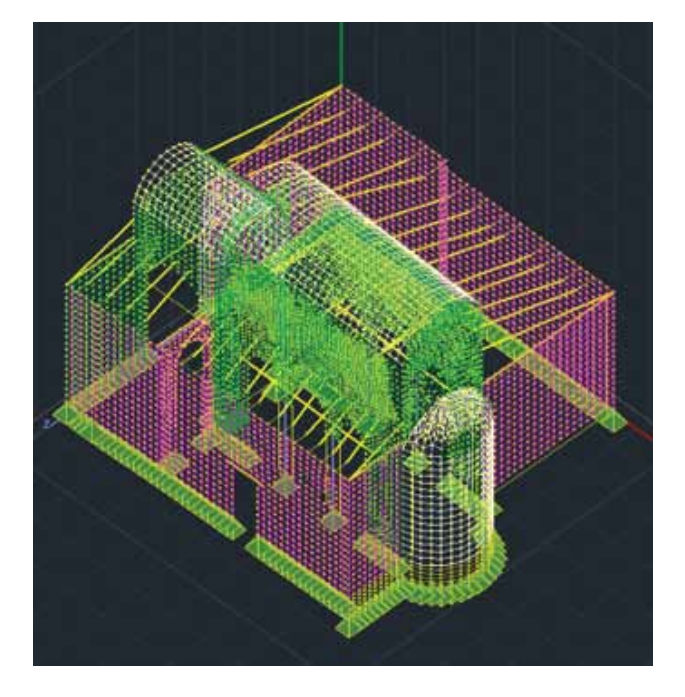

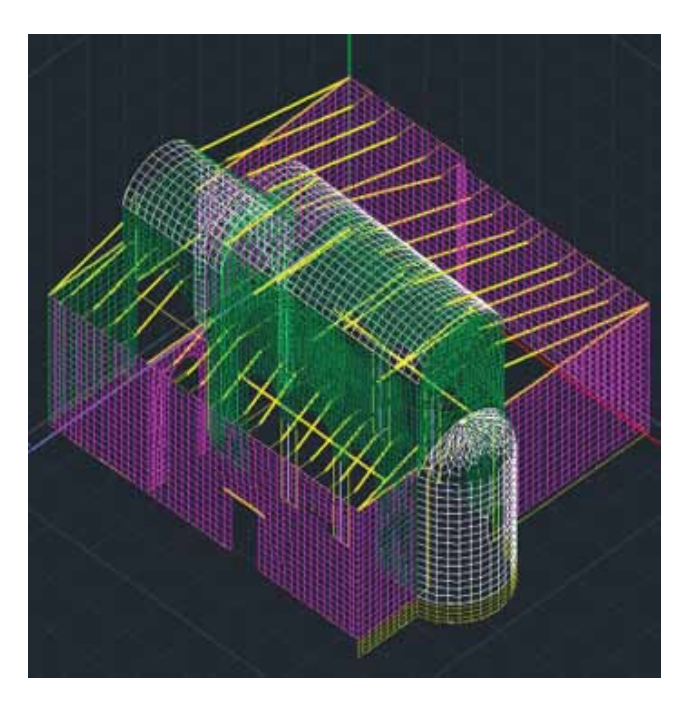

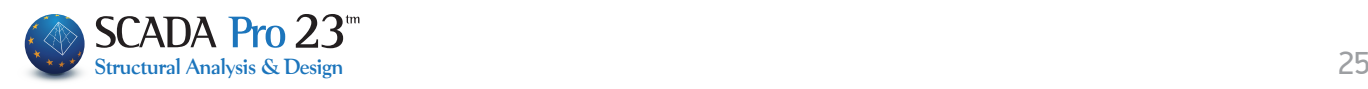

### **Προσθήκη νέου συμβόλου – γραφικής ένδειξης των βαθμών ελευθερίας ενός κόμβου**

Στη νέα έκδοση του προγράμματος έχει προστεθεί ένα νέο σύμβολο που δηλώνει γραφικά τους βαθμούς ελευθερίας του κόμβου. Έτσι, εκτός των γνωστών συμβόλων της πάκτωσης, άρθρωσης και κύλισης

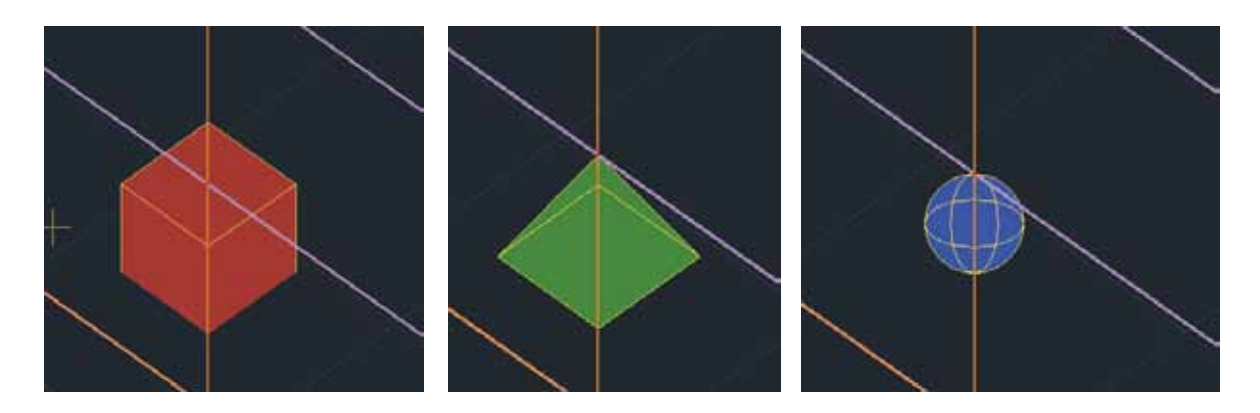

προστέθηκε και το σύμβολο

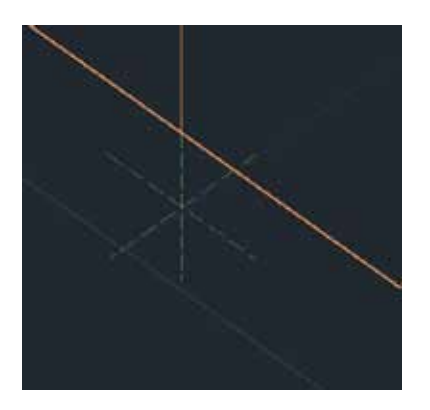

που υποδεικνύει οποιαδήποτε άλλη κατάσταση, εκτός της πλήρους ελευθερίας του κόμβου.

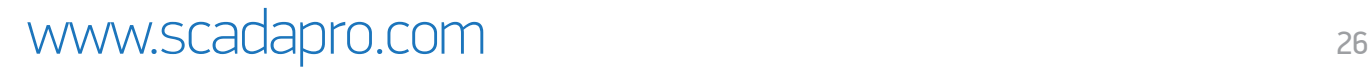

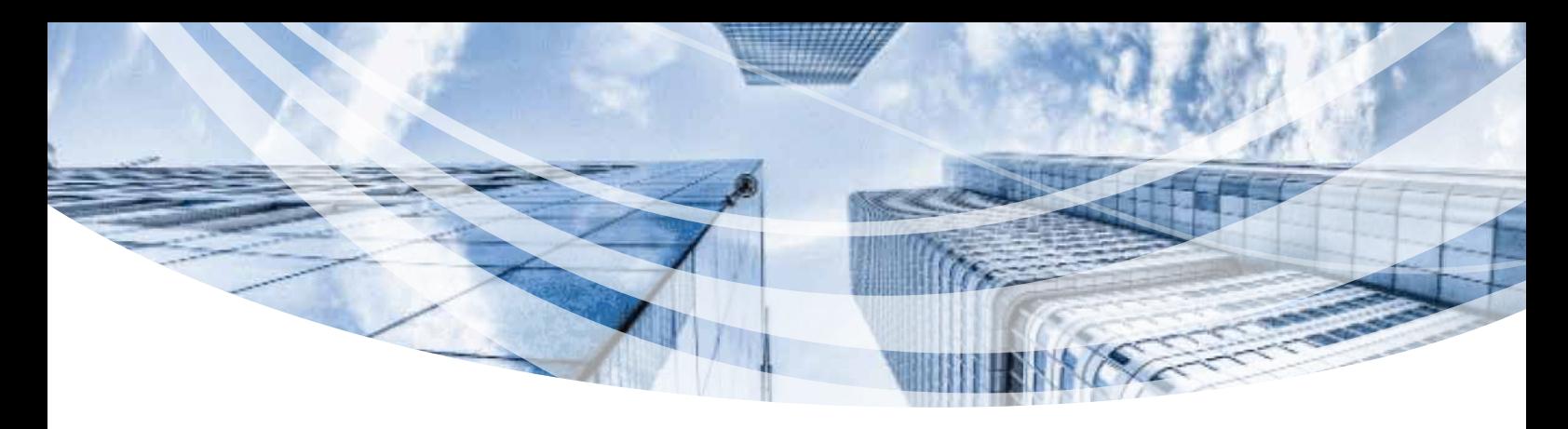

### ∆ΙΑΣΤΑΣΙΟΛΟΓΗΣΗ

#### **Βελτίωση των εντολών Ενοποίησης και Εύρεσης Συνέχειας Δοκών**

Στη νέα έκδοση του προγράμματος μπορείτε να εκτελέσετε την εντολή της ενοποίησης των δοκών καθώς και της επιλεκτικής συνέχεις των δοκών δείχνοντας μόνο τη πρώτη και τη τελευταία δοκό της συνέχειας ή της ενοποίησης χωρίς να χρειάζεται να δείξετε τις ενδιάμεσες.

#### **Εμφάνιση ονομασιών υποστυλωμάτων στον editor και στα αναπτύγματα των δοκών**

Στη νέα έκδοση του προγράμματος, εμφανίζονται πλέον οι ονομασίες των υποστυλωμάτων στις στηρίξεις της συνέχειας των δοκών, στον editor και στο ανάπτυγμα των δοκών αντίστοιχα.

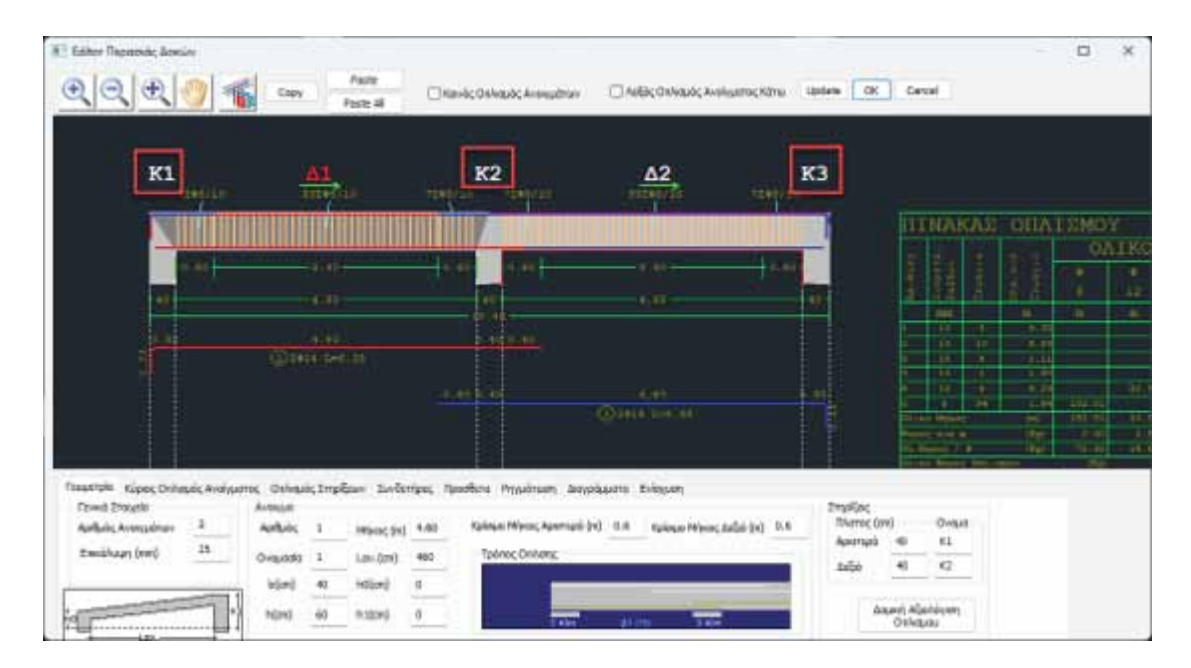

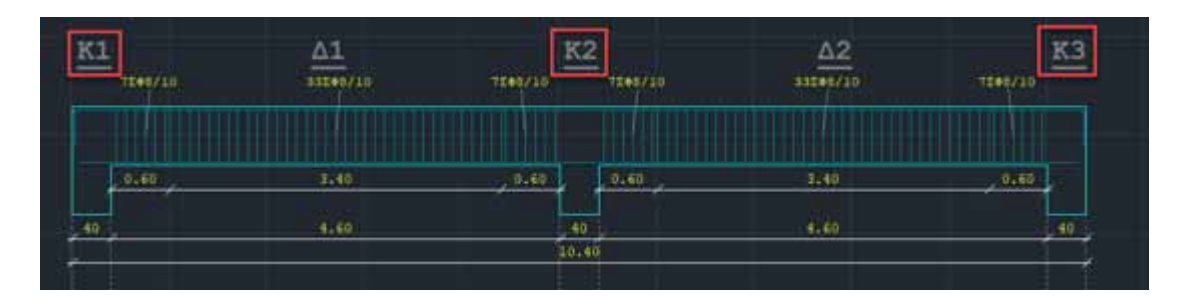

## ΠΡΟΣΘΕΤΑ – ΕΚΤΥΠΩΣΕΙΣ

### **Βιβλιοθήκη τοιχοποιίας Χρήστη**

Με τη νέα εντολή Βιβλιοθήκες που βρίσκεται στην ενότητα «Πρόσθετα» δίνεται πλέον η δυνατότητα στον χρήστη να δημιουργεί τις δικές του βιβλιοθήκες υλικών.

Οι βιβλιοθήκες καταχωρούνται σε ξεχωριστό φάκελο και μπορούν να χρησιμοποιηθούν σε διαφορετικές μελέτες. Κάθε νέο έργο σας λοιπόν έχει πλέον πρόσβαση σε αυτή τη βιβλιοθήκη.

> Βιβλιοθήκη Λιθοσωμάτων Κονιαμάτων

Εισαγωγή απο βιβλιοθήκη Χρήστη

Τοιχοποιία

Βιβλιοθηκες

Έτσι όταν μέσα στη Μοντελοποίηση επιλέξετε Τοιχοποιία, στο παράθυρο διαλόγου υπάρχει πλέον η επιλογή:

τόσο στην τοιχοποιία όσο και στη

επιτρέπει την πρόσβαση στη βιβλιοθήκη και επιλογή των αποθηκευμένων υλικών σας:

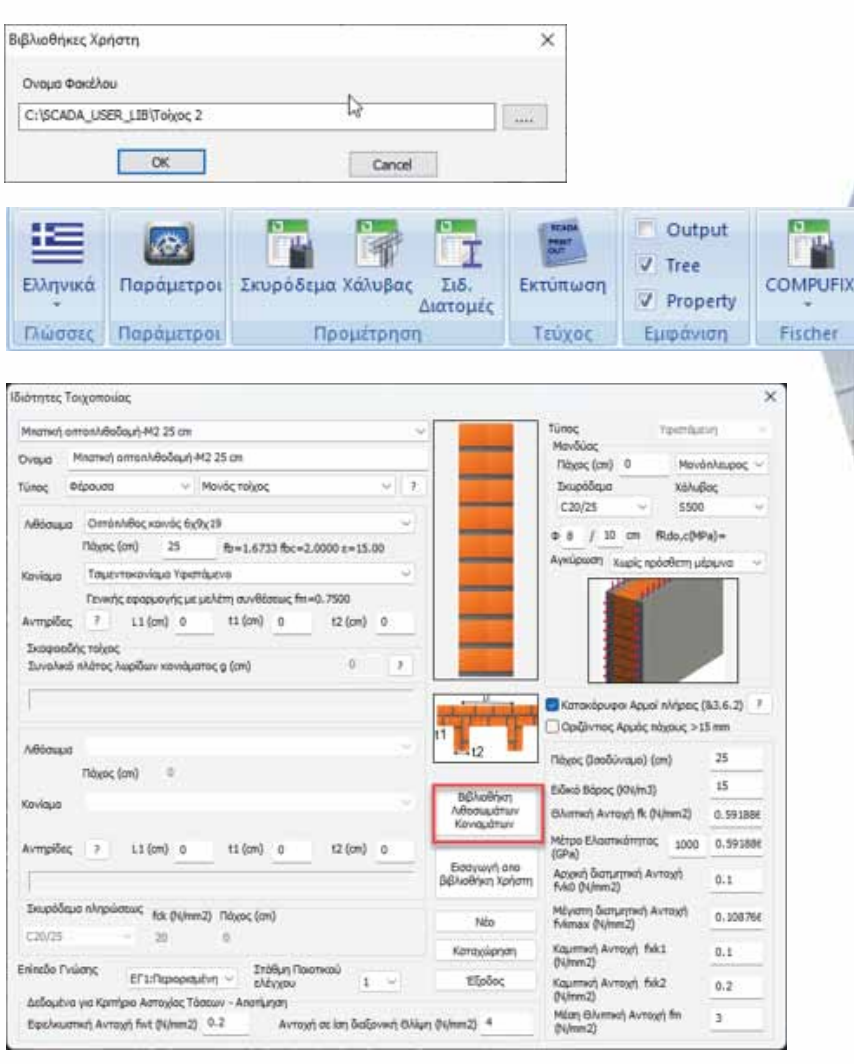

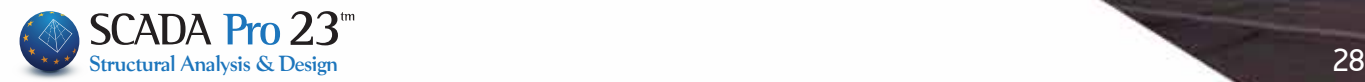

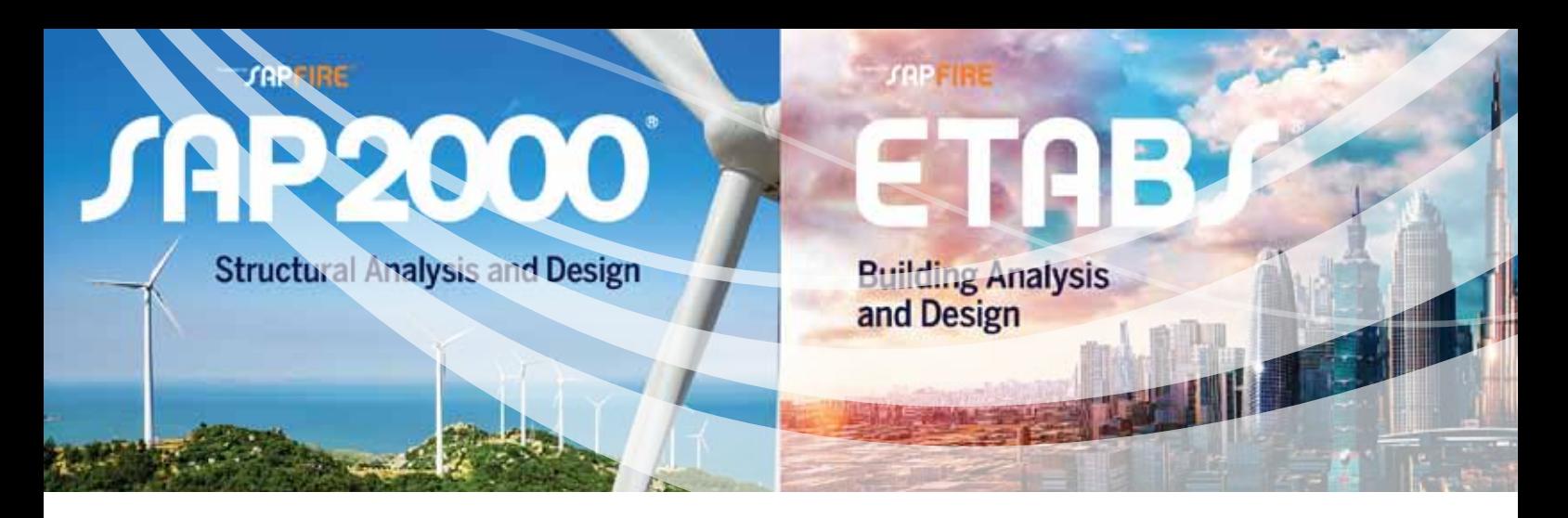

## BIM ΤΕΧΝΟΛΟΓΙΑ

#### **Διασύνδεση του SCADA Pro 23 με τις νέες εκδόσεις των προγραμμάτων SAP2000 V24 και ETABS V21**

- Με τη νέα έκδοση του SCADA Pro έχετε πλέον τη δυνατότητα να εισάγετε φορέα που έχετε « δημιουργήσει στο SAP2000 ή στο ETABS, έχετε τρέξει την ανάλυση, έχετε συνθέσει τους συνδυασμούς και επιθυμείτε να διαστασιολογήσετε στο SCADA Pro καθώς και να δείτε και τα αποτελέσματα των ελέγχων με βάση τους Ευρωκώδικες 2 και 8.
- Με την εισαγωγή του φορέα, το SCADA Pro «διαβάζει» αυτόματα όλα τα εντατικά και τα « παραμορφωσιακά μεγέθη καθώς και όλα τα δεδομένα που απαιτούνται για την εκτέλεση των ελέγχων, την διαστασιολόγηση του φορέα, την παραγωγή των ξυλοτύπων και του τεύχους μελέτης.

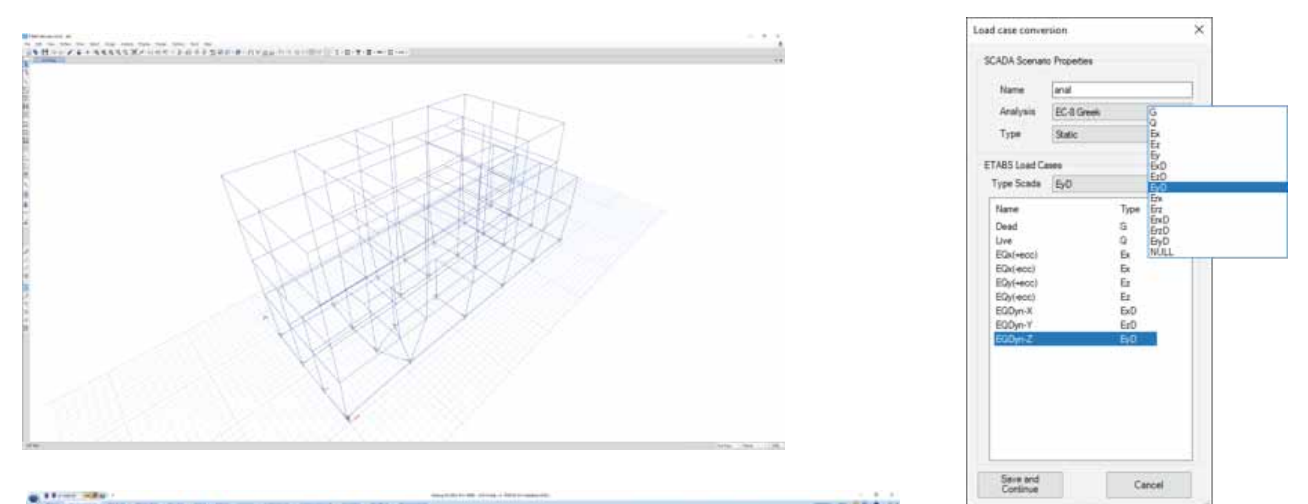

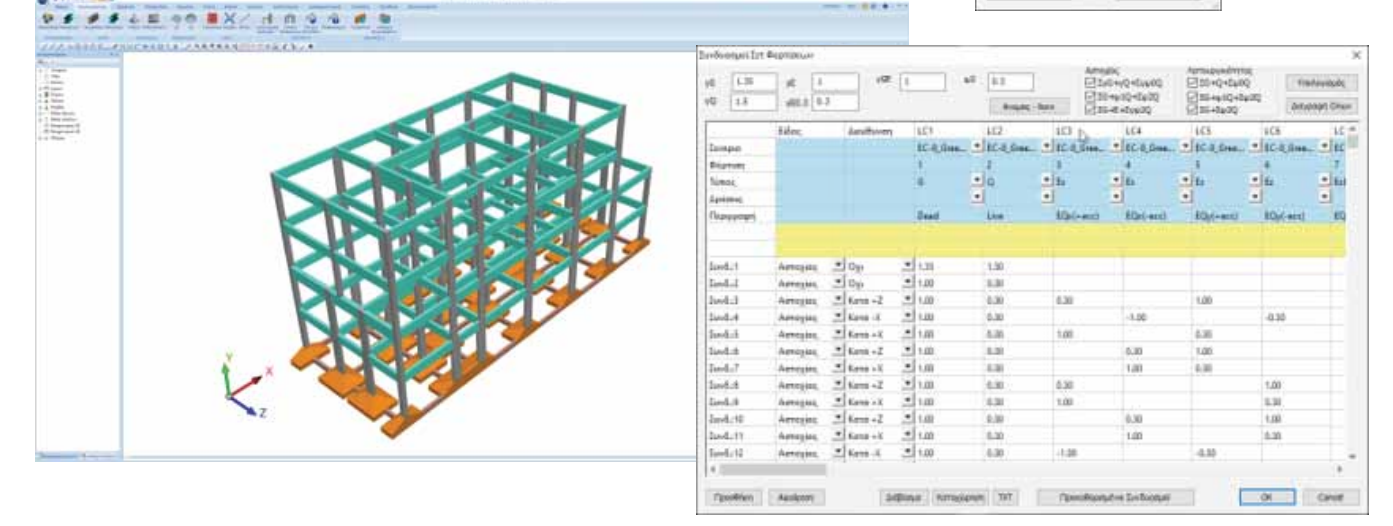

### **Επιπλέον βελτιώσεις**

- Στη Φέρουσα Τοιχοποιία με προσομοίωση » ΜΙΠ, για τον υπολογισμό του ιδίου βάρους των πεσσών, λαμβάνει πλέον υπόψη το πραγματικό μήκος των ράβδων και όχι μόνο το αντίστοιχο ελαστικό.
- Στην επιλογή της αυτόματης εκτέλεσης » διαδοχικών σεναρίων ανάλυσης και όταν αυτές ολοκληρωθούν, μένει πλέον ενεργό το αρχικά επιλεγμένο σενάριο και όχι το τελευταίο που εκτελέστηκε.
- Βελτίωση της διαδικασίας ορισμού επιφάνειας πλέγματος με σημεία. » Βελτίωση
- Στην διαστασιολόγηση των πλακών με » πεπερασμένα επιφανειακά στοιχεία, τα πλαίσια διαλόγου παραμένουν πλέον ανοιχτά κατά την επεξεργασία της κάτοψης.
- Στη προσομοίωση των πλακών με επιφανειακά πεπερασμένα στοιχεία στη θέση, οι οπές δημιουργούνται αυτόματα και στις θέσεις των κυκλικών υποστυλωμάτων. Επίσης αναγνωρίζονται πλέον οπές που έχουν δημιουργηθεί με περισσότερο του ενός τόξα ανεξαρτήτως φοράς τοποθέτησης. » Στη
- » Κατά την διαχείριση των υπο-ομάδων πλεγμάτων επιφανειακών και μετά την εντολή "Ενημέρωση", η υπο-ομάδα που είναι ενεργή κατά την τελευταία επιλογή παραμένει και στη συνέχεια ενεργή.
- Η επιλογή της ποιότητας του χάλυβα » οπλισμού κατά την εισαγωγή των πλεγμάτων των επιφανειακών πεπερασμένων στοιχείων είναι πλέον ενεργή μόνο όταν η επιλογή του υλικού είναι οπλισμένο σκυρόδεμα.
- προμέτρησης χάλυβα οπλισμού και των πελμάτων των πεδιλοδοκών. » Ενεργοποίηση
- Με την εντολή της μεταφοράς του φορέα » στην αρχή των αξόνων μεταφέρεται πλέον ταυτόχρονα και το τυχόν σχεδιαστικό αρχείο dwg.
- » Νέος έλεγχος και προειδοποιητικό μήνυμα όταν υπάρχουν στύλοι στο φορέα με ίδιο κόμβο αρχής και τέλους.
- Στην ενότητα των ξυλοτύπων, όταν γίνεται » Εξαγωγή σε dwg, dxf το path διατηρείται πλέον και για τις επόμενες εξαγωγές.
- » Βελτίωση του τρόπου εισαγωγής και διαγραφής των φορτίων τα οποία κατανέμονται αυτόματα σε μία επιφάνεια.
- » Ενισχύσεις με μανδύα σκυροδέματος σε δοκούς και υποστυλώματα: Το υλικό και η ποιότητα του μανδύα και του οπλισμού του εισάγεται μία φορά και καταχωρείται για πολλαπλή εφαρμογή σε διατομές διαφορετικής γεωμετρίας.
- Στο σενάριο ανάλυσης Static οι φορτίσεις που » εμφανίζονται είναι πλέον τέσσερις, ο μέγιστος δηλαδή αριθμός που μπορεί να περιλαμβάνει το σενάριο αυτό. Στην ενότητα του ορισμού των σεναρίων της διαστασιολόγησης προστέθηκε ξεχωριστή επιλογή για διαγραφή μόνο της Διαστασιολόγησης της Τοιχοποιίας.
- » Βελτίωση της ακτινωτής διάταξης όπλισης στον οπλισμό διάτρησης των πλακών
- » Στην Εισαγωγή Σχεδίου μελέτης στον Ξυλότυπο υπάρχει πλέον η δυνατότητα Επιλογής και Αποεπιλολογής όλων των παραμέτρων εισαγωγής συνολικά.
- » Νέα δυνατότητα επιλογής της εισαγωγής ή όχι του αναπτύγματος καθ' ύψος του υποστυλώματος.
- Προσθήκη πρότυπων διατομών ψυχρής »έλασης από Κυπριακή εταιρεία.

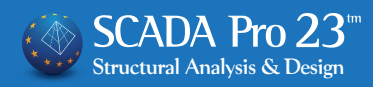

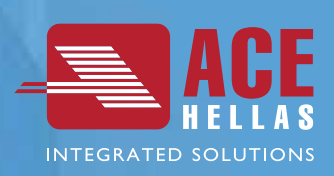

H ACE-Hellas AE, ιδρύθηκε το 1979 και αποτελεί μία από τις μεγαλύτερες εταιρίες παροχής ολοκληρωμένων λύσεων κατέχοντας ηγετική θέση στον τομέα του λογισμικού για τον κατασκευαστικό κλάδο. Χιλιάδες πελάτες ανά τον κόσμο, χρησιμοποιούν το λογισμικό της ACE-Hellas για να μετατρέψουν αξιόπιστα τις ιδέες τους σε επιτυχημένα έργα. Ισχυρές συνεργασίες όλα αυτά τα χρόνια με πολυεθνικές εταιρίες υψηλού κύρους όπως, CSi, Microsoft, Autodesk, HP, και Contex, επέτρεψαν στην ACE-Hellas να αναπτύξει ένα χαρτοφυλάκιο πελατών που ξεπερνά τις 12000 επιχειρήσεις. Σημαντικές επενδύσεις σε Έρευνα & Ανάπτυξη, έχουν καθιερώσει την εταιρεία μας πρωτοστάτη στους τομείς της αρχιτεκτονικής μελέτης και κατασκευής κτιρίων. Η πρωτοποριακή προσαρμογή και εφαρμογή των Ευρωκωδίκων και των κανονισμών της Σαουδικής Αραβίας, παρείχε στην ACE-Hellas τεράστια εμπειρία στην παραγωγή αποτελεσμάτων υψηλής ποιότητας, καθώς πληρεί όλους τους ευρωπαϊκούς και εθνικούς κανονισμούς. Σήμερα, η ACE-Hellas φέρνει την επανάσταση στην μηχανική με αιχμή του δόρατος το ACE OCP, την πρώτη προηγμένη πλατφόρμα βελτιστοποίησης στον κόσμο, που εξασφαλίζει στους πελάτες, μείωση κόστους των υλικών και του χρόνου κατασκευής, σύμφωνα με τις προδιαγραφές, ποιότητας, αξιοπιστίας, απόδοσης και ασφάλειας. Τέλος, η παρουσία της εταιρίας μας σε παγκόσμιο επίπεδο, εκπροσωπείται από ένα εκτεταμένο δίκτυο διανομής.

**SONIC VERTICAL** 

### ACE-Hellas Α.Ε. Ι www.ace-hellas.com

Αιγαίου Πελάγους 6, 15341 Αγία Παρασκευή, Αθήνα Τηλ: 210 6068600, Fax: 210 6068699, info@ace-hellas.com

www.facebook.com/ACEHellas